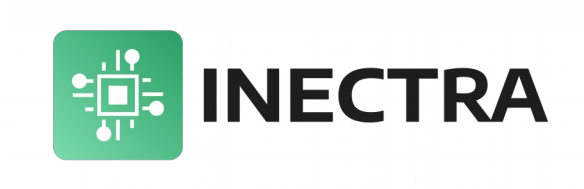

# **MSC-3US**

## 3-осевой USB/UART/Bluetooth контроллер станка с ЧПУ с функцией автоматического выравнивания оси Ү

## Руководство по эксплуатации, подключению и настройке

Версия документа: 1.0 Июль 2023

## Содержание

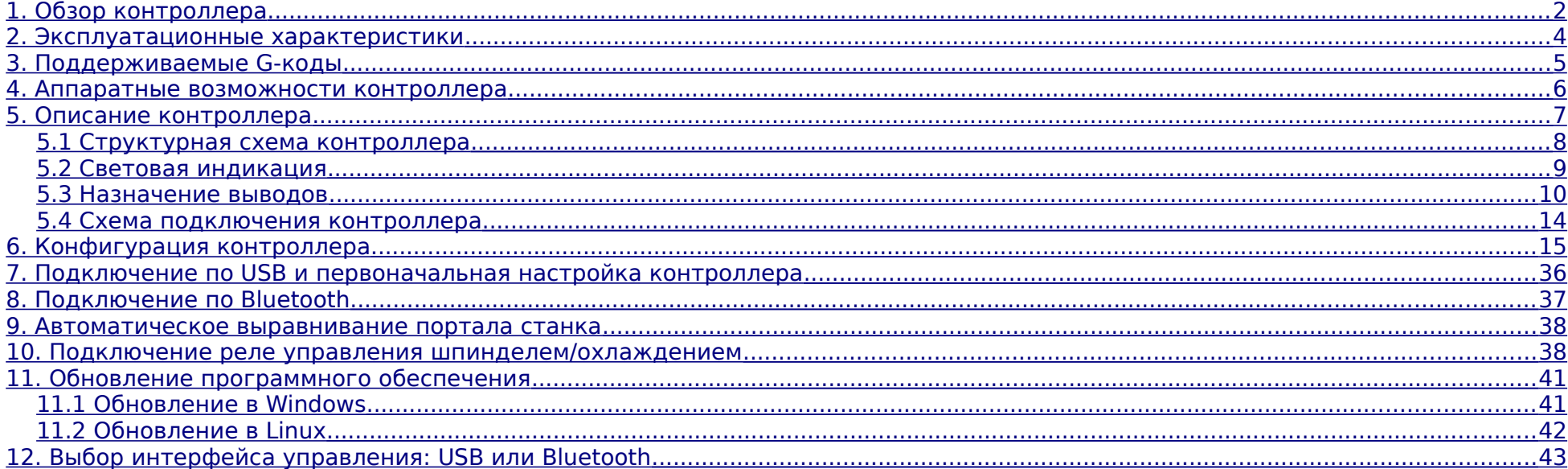

## <span id="page-2-0"></span>**1. Обзор контроллера**

Плата контроллера предназначена для управления станком с числовым программным управлением (ЧПУ), поддерживающим до 3-х осей (X, Y, Z). Ось Y имеет встроенную функцию автоматического выравнивания по двум концевым датчикам.

Контроллер оснащен портом USB Type B для подключения к компьютеру или ноутбуку, на котором запускается управляющая программа с графическим интерфейсом (визуализатор) Inectra CNC Visualizer.

Контроллер оснащен UART-разъёмом для подключения Bluetooth-модуля (HC-06, JDY-31), что позволяет управлять станком по беспроводному интерфейсу с помощью мобильного приложения для Android (Inectra CNC).

Контроллер осуществляет управление шаговыми двигателями по стандартному протоколу Step-Dir.

Минимальные требования к аппаратному и программному обеспечению компьютера для запуска визуализатора Inectra CNC Visualizer:

- 2.2 GHz CPU (или быстрее) с набором команд SSE2
- · 4GB RAM
- · 500MB свободного места на жестком диске
- · USB 2.0 порт
- · Видеокарта с поддержкой OpenGL 2.0
- · Windows 7 и выше, Ubuntu 18.04 и выше или Fedora 28 и выше
- Установленный драйвер STM32 Virtual COM Port<sup>[1](#page-2-1)</sup>

На рис. [1](#page-3-0) представлена упрощенная схема подключения контроллера

<span id="page-2-1"></span><sup>1</sup> Драйвер для Windows можно скачать [здесь.](https://disk.yandex.ru/d/Y8EQmFZnbGghpA)

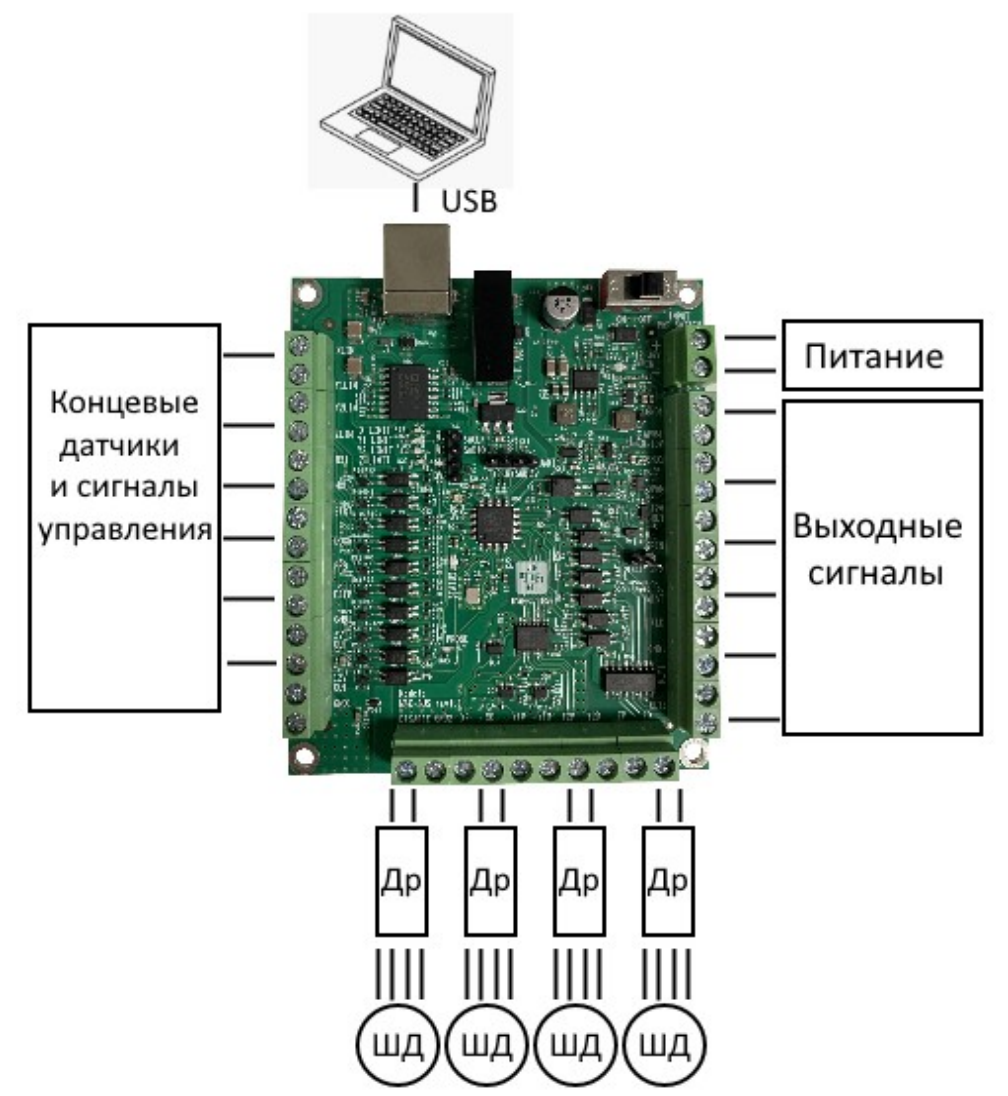

<span id="page-3-0"></span>Рисунок 1: Упрощенная схема подключения контроллера MSC-3US

## **2. Эксплуатационные характеристики**

- <span id="page-4-0"></span>– Температура хранения:  $-55...+120$ °С.
- Рабочая температура:  $-20...+70$ °С.
- Размеры: 80x93 мм.
- Минимальное напряжение питания: 12В.
- Максимальное напряжение питания: 36В.
- Потребляемый ток: 1А при напряжении питания 12В.
- Разъёмы (для подключения датчиков, питания, драйверов ШД, шпинделя и др.): винтовой клеммный блок с защитой провода, диаметр провода 0.5-2.5 мм<sup>2</sup>

## **3.** Поддерживаемые G-коды

- <span id="page-5-0"></span>– Немодальные команды: G4, G10L2, G10L20, G28, G30, G28.1, G30.1, G53, G92, G92.1
- Дополнительные немодальные команды: G10L1, G10L10, G10L11, G10L20
- Режимы перемещения: G0, G1, G2, G3, G5, G38.2, G38.3, G38.4, G38.5, G80, G33
- Постоянные циклы: G73, G81, G82, G83, G85, G86, G89, G98, G99
- Цикл автоматического нарезания резьбы: G76
- Установка режима подачи: G93, G94, G95, G96, G97
- Выбор единиц измерения: G20, G21
- Масштабирование: G50, G51
- Режимы позиционирования по прямой: G90, G91
- Режимы позиционирования по дуге: G90.1, G91.1
- Выбор плоскости: G17, G18, G19
- Компенсация длины инструмента: G43, G43.1, G43.2, G49
- Отмена автоматической коррекции радиуса инструмента: G40
- Стандартные рабочие системы координат: G54, G55, G56, G57, G58, G59, G59.1, G59.2, G59.3
- Режим точного останова: G61
- Управление ходом выполнения программы: M0, M1, M2, M30, M60
- Управление шпинделем: M3, M4, M5
- Управление охлаждением: M7, M8, M9
- Допустимые некомандные слова: A, F, H, I, J, K, L, N, P, Q, R, S, T, X, Y, Z

## **4. Аппаратные возможности контроллера**

- <span id="page-6-0"></span>– Максимальное количество осей — 3.
- Управлением станком через USB, Bluetooth и UART.
- Функция автовыравнивания оси Y.
- Управление драйверами шаговых двигателей по стандартному протоколу Step-Dir.
- Оптоизолированные входные цепи подключения концевых датчиков и сигналов управления.
- Оптоизолированные выходные цепи управления шпинделем/частотным преобразователем.
- Входные цепи датчиков и сигналов управления выполнены с повышенной помехозащищенностью: RC-цепочка для фильтрации коротких помех, срабатывание датчиков (сигналов управления) происходит по достижении определенного порогового уровня сигнала.
- Аналоговый выход 0-10В (сглаженный ШИМ-сигнал) для управления частотой вращения шпинделя.
- ШИМ-сигнал TTL-уровня (5В) для управления мощностью LED-лазера.
- Схема формирования ШИМ сигнала выполнена с опторазвязкой для защиты управляющего микроконтроллера от возможных электромагнитных помех, наводимых частотным преобразователем.
- ESD-защита, подавление синфазной помехи и оптоизоляция USB-интерфейса для максимальной помехоустойчивости.
- Устройство имеет клеммные разъёмы для подключения всей необходимой периферии (драйверы шаговых двигателей, концевые датчики, питание, сигналы управления шпинделем и лазером).
- Шумные цепи (цепи, подверженные влиянию внешних электромагнитных помех концевые датчики и сигналы управления, цепи управления шпинделем) гальванически изолированы от «тихих» цепей (управляющий микроконтроллер, цепи управления драйверами шаговых двигателей), что защищает микроконтроллер от воздействия внешних электромагнитных наводок.
- Электропитание устройства осуществляется от единственного внешнего источника 12-36В. Питание управляющего микроконтроллера осуществляется через преобразователь с гальванической развязкой.
- Устройство снабжено выходом 12В для питания индуктивных концевых датчиков.
- В качестве рабочего инструмента возможно подключение как шпинделя, так и LED-лазера.
- Максимальная частота сигнала Step драйвера шагового двигателя: [1](#page-6-1)50кГц.<sup>1</sup>
- Защита от неправильной полярности и короткого замыкания цепи источника питания.

<span id="page-6-1"></span><sup>1</sup> Обратите внимание, что не все драйверы шаговых двигателей (и сами двигатели) способны работать на высоких частотах. При настройке параметров сигнала Step его частота не должна превышать максимально допустимую частоту драйвера.

## <span id="page-7-0"></span>**5. Описание контроллера**

На рис. [2](#page-7-1) представлен внешний вид контроллера.

<span id="page-7-1"></span>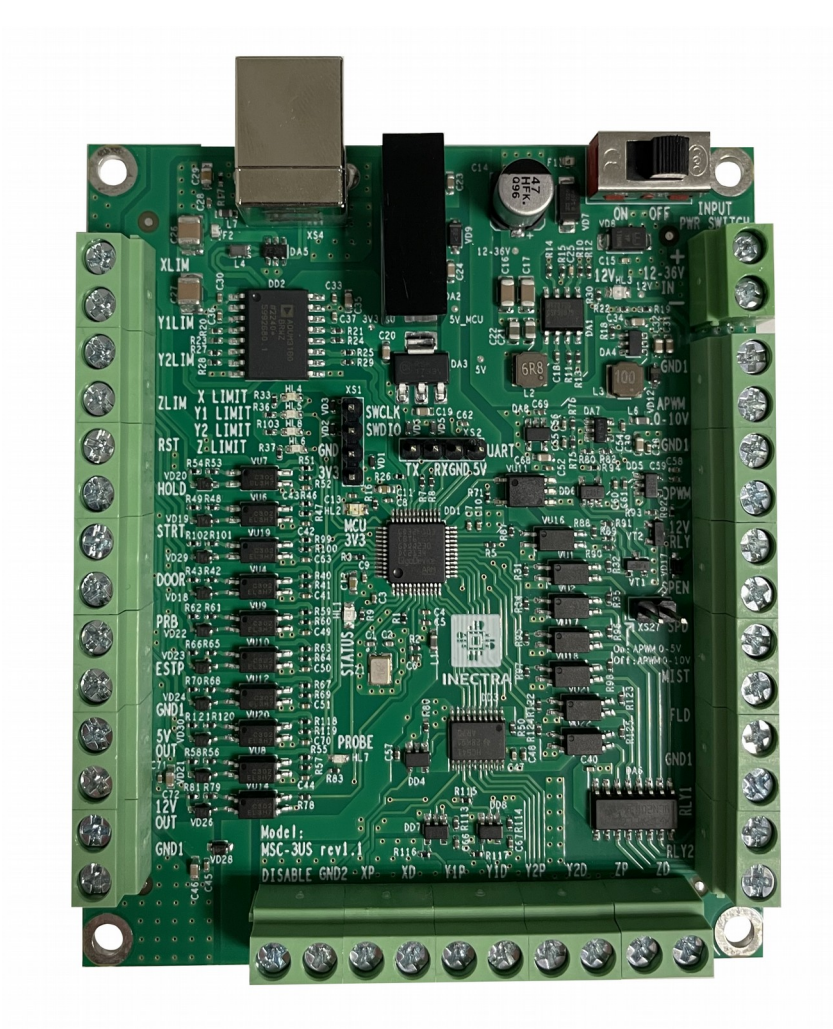

Рисунок 2: Внешний вид платы контроллера MSC-3US

## <span id="page-8-0"></span>**5.1 Структурная схема контроллера**

На рис. [3](#page-8-1) представлена структурная схема контроллера MSC-3US.

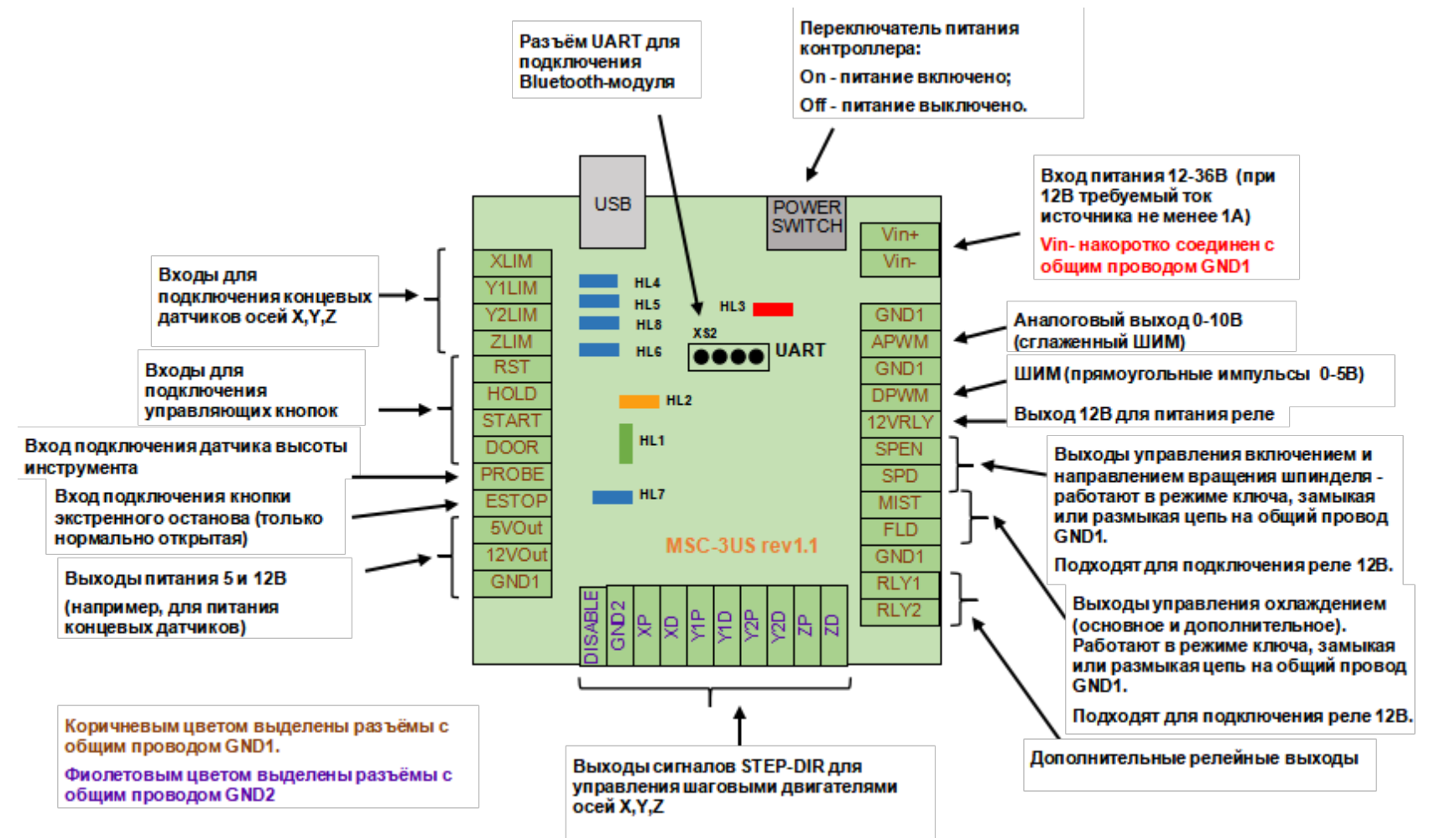

<span id="page-8-1"></span>Рисунок 3: Структурная схема контроллера MSC-3US

## <span id="page-9-0"></span>**5.2 Световая индикация**

Контроллер в своем составе имеет следующую индикацию:

Светодиод HL4 (синий) —  $X$  LIMIT — индикатор срабатывания концевого датчика оси  $X^1$  $X^1$ 

Светодиод HL5 (синий) -**Y[1](#page-9-1) LIMIT** - индикатор срабатывания первого концевого датчика оси Y<sup>1</sup>

Светодиод HL8 (синий) — **Y2 LIMIT** — индикатор срабатывания второго концевого датчика оси Y<sup>[1](#page-9-1)</sup>

Светодиод HL6 (синий) — **Z\_LIMIT** — индикатор срабатывания концевого датчика оси  $Z^1$  $Z^1$ 

Светодиод HL7 (синий) — **PROBE** — индикатор срабатывания Z-шупа (датчика высоты инструмента)<sup>[1](#page-9-1)</sup>

Светодиод HL3 (красный) — **12V** — индикация наличия питания 12В для периферии — горит красным цветом при наличии напряжения 12В.

Светодиод HL2 (желтый) — **MCU 3V3** — индикация наличия питания 3.3В для управляющего микроконтроллера — горит желтым цветом при наличии питающего напряжения 3.3В.

Светодиод HL1 (зелёный) — **STATUS** — при нормальной работе устройства не горит. Загорается при запуске контроллера в режиме обновления ПО (см. главу [11\)](#page-41-1).

<span id="page-9-1"></span><sup>1</sup> Индикатор загорается при замыкании соответствующего вывода на общий провод GND1. Таким образом, если к выводу подключен нормально разомкнутый датчик, индикатор в обычном состоянии не горит, а при срабатывании концевого датчика (или щупа) загорается . Если к выводу подключен нормально замкнутый датчик, индикатор в обычном состоянии горит, а при срабатывании концевого датчика (или щупа) гаснет.

## <span id="page-10-0"></span>**5.3 Назначение выводов**

### Питание

 $12-36V$  IN (Vin+, Vin-) — разъём для подключения питания платы - допустимый уровень напряжения 12-36В, ток 1А (при напряжении 12В).

### Входные датчики и сигналы управления

XLIM — вход для подключения концевых датчиков оси X. Срабатывание датчика определяется замыканием или размыканием данного вывода на общий провод GND[1](#page-10-2). Поддерживаются только датчики типа NPN!<sup>1</sup>

Y1LIM — вход для подключения первого<sup>[2](#page-10-3)</sup> концевого датчика оси Y. Срабатывание датчика определяется замыканием или размыканием данного вывода на общий провод GND1. Поддерживаются только датчики типа NPN![1](#page-10-2)

Y[2](#page-10-3)LIM — вход для подключения второго<sup>2</sup> концевого датчика оси Y. Срабатывание датчика определяется замыканием или размыканием данного вывода на общий провод GND[1](#page-10-2). Поддерживаются только датчики типа NPN!<sup>1</sup>

ZLIM — вход для подключения концевых датчиков оси Z. Срабатывание датчика определяется замыканием или размыканием данного вывода на общий провод GND[1](#page-10-2). Поддерживаются только датчики типа NPN!<sup>1</sup>

RST — вход сигнала прерывания выполняемой программы контроллера. Сигнал формируется замыканием или размыканием данного вывода на общий провод GND1. Поддерживаются только датчики типа NPN![3](#page-10-1)

HOLD — вход сигнала Feed Hold — постановка выполняемой программы на паузу. Сигнал формируется замыканием или размыканием данного вывода на общий провод GND1. Поддерживаются только датчики типа NPN![3](#page-10-1)

STRT — вход сигнала Cycle Start — возобновление (снятие с паузы) выполняемой программы. Сигнал формируется замыканием или размыканием данного вывода на общий провод GND1. Поддерживаются только датчики типа NPN!<sup>[3](#page-10-1)</sup>

<span id="page-10-2"></span> $1$  Возможно подключение как нормально разомкнутого (NO - Normally Opened),так и нормально замкнутого (NC - Normally Closed) датчика. В зависимости от типа подключенного датчика необходимо правильным образом установить значение конфигурационного параметра \$5 (см. раздел [6](#page-15-0) [Конфигурация контроллера\)](#page-15-0)

<span id="page-10-3"></span> $2$  Для корректной работы функции автовыравнивания, концевые датчики разных краев портала (оси Y) должны быть подключены к разным входам Y1LIM, Y2LIM. Если функция автовыравнивания не используется, все датчики оси Y можно подключить к одному входу.

<span id="page-10-1"></span><sup>&</sup>lt;sup>3</sup> Событие, по которому формируется сигнал (разрыв цепи или замыкание провода на GND1), определяется значением конфигурационного параметра \$14 (см. раздел [6](#page-15-0) [Конфигурация контроллера\)](#page-15-0)

DOOR — вход сигнала Safety Door — открытие дверцы безопасности. Сигнал формируется замыканием или размыканием данного вывода на общий провод GND1. Поддерживаются только датчики типа NPN![3](#page-10-1)

PRB — вход сигнала Z-щуп для определения уровня стола станка. Срабатывание щупа определяется замыканием или размыканием данного вывода на общий провод GND[1](#page-11-0). Поддерживается только датчик пробы типа NPN!<sup>1</sup>

 $ESTOP - BXOR$  сигнала E-Stop (emergency stop) — аварийный сброс контроллера — сигнал останова подаётся посредством замыкания данного вывода на общий провод GND1. При этом на управляющий микроконтроллер поступает сигнал сброса, и его работа полностью блокируется. Для возобновления работы контроллера требуется перезапуск по питанию. Используйте этот сигнал только в экстренных случаях, когда программным способом остановить работу станка не удаётся.

5V OUT — постоянное выходное напряжение 5В для питания концевых датчиков.

12V OUT — постоянное выходное напряжение 12В для питания концевых датчиков.

GND1 — общий провод цепей питания, сигналов управления и концевых датчиков.

**ВАЖНО.** Обратите внимание, что входные цепи управляющих сигналов XLIM, Y1LIM, Y2LIM, ZLIM, RST, HOLD, STRT, DOOR, PRB, ESTP спроектированы для работы только с датчиками **NPN-кодытипа** (реагируют на замыкание/размыкание сигнальной линии относительно общего провода GND1). **PNP-датчики** не поддерживаются на данной аппаратной платформе.

### Управление шпинделем/лазером

АРWM 0-10V — аналоговое постоянное напряжение (с выхода фильтра нижних частот — сглаженный ШИМ-сигнал) — от 0 до 10В для управления скоростью вращения шпинделя (управление скоростью вращения с помощью напряжения).

DPWM — нефильтрованный ШИМ-сигнал TTL-уровня (прямоугольные импульсы с амплитудой 5В) — используется для управления мощностью LED-лазера.

SPEN — сигнал включения/выключения шпинделя — выход может находиться в двух состояниях: а) замкнут на общий провод (сопротивление между выводом и общим проводом GND1 близко к 0 Ом); б) разомкнут относительно общего провода (сопротивление между выводом и общим проводом GND1 очень большое). К выводу может быть подключено реле включения шпинделя (2-ой управляющий контакт реле подключается к выходу 12V RLY) — подробнее см. раздел [10.](#page-38-0)

<span id="page-11-0"></span><sup>1</sup> Событие, по которому формируется сигнал срабатывания щупа (разрыв цепи или замыкание провода на GND1), определяется значением конфигурационного параметра \$6 (см. раздел [6](#page-15-0) [Конфигурация контроллера\)](#page-15-0)

SPD — направление вращения шпинделя — выход может находиться в двух состояниях: а) замкнут на общий провод (сопротивление между выводом и общим проводом GND1 близко к 0 Ом); б) разомкнут относительно общего провода (сопротивление между выводом и общим проводом GND1 очень большое).

MIST — сигнал включения/выключения охлаждения инструмента (обычно масляным туманом). Это дополнительное охлаждение управляется командой M07. Выход может находиться в двух состояниях: а) замкнут на общий провод при включении охлаждения (сопротивление между выводом и общим проводом GND1 близко к 0 Ом); б) разомкнут относительно общего провода при выключении (сопротивление между выводом и общим проводом GND1 очень большое). К выводу может быть подключено реле включения охлаждения (2-ой управляющий контакт реле подключается к выходу 12V RLY) — подробнее см. раздел [10.](#page-38-0)

FLD — сигнал включения/выключения охлаждения шпинделя (обычно охлаждающей жидкостью). Это основное охлаждение управляется командой M08. Выход может находиться в двух состояниях: а) замкнут на общий провод при включении охлаждения (сопротивление между выводом и общим проводом GND1 близко к 0 Ом); б) разомкнут относительно общего провода при выключении (сопротивление между выводом и общим проводом GND1 очень большое). К выводу может быть подключено реле включения охлаждения (2-ой управляющий контакт реле подключается к выходу 12V RLY) — подробнее см. раздел [10.](#page-38-0)

RLY1, RLY2 — дополнительные релейные выходы, без определенной сервисной функции. Управляются командами M64 и M65 согласно таблице ниже (в параметре P бит4 отвечает за выход RLY1, бит5  $-$  RLY2);

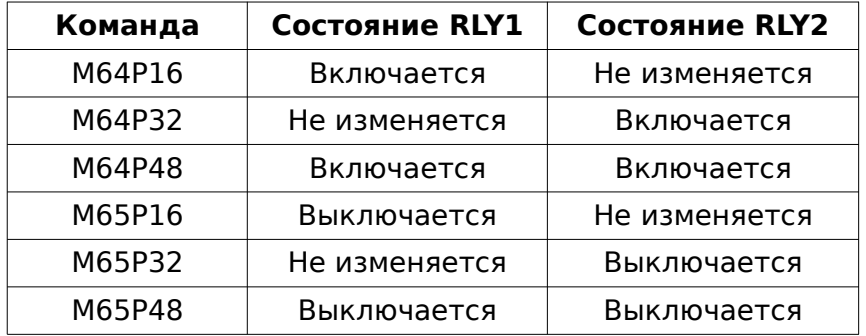

12V RLY — вывод питания 12В для подключения управляющего реле.

GND1 — общий провод (земля) — соединен накоротко с общим проводом входных цепей датчиков, сигналов управления и минусом питания.

### Управление шаговыми двигателями

DISABLE — сигнал отключения шаговых двигателей — при высоком уровне все выходы STEP/DIR переходят в высокоимпедансное состояние (блокируются).

- XP, Y1P, Y2P, ZP сигнал STEP на шаговый двигатель соответствующей оси.
- XD, Y1D, Y2D, ZD сигнал DIR на шаговый двигатель соответствующей оси.
- GND2 общий провод цепей управления шаговыми двигателями. Гальванически изолирован от общего провода GND1.

Подключение Bluetooth-модуля к разъёму UART (XS2)

- $5V B$ ыход питания 5В подключать к выводу VCC Bluetooth-модуля.
- $GND$  общий провод подключать к выводу GND Bluetooth-модуля.
- $TX$  передача данных подключать к выводу RXD Bluetooth-модуля.
- $RX np$ иём данных подключать к выводу TXD Bluetooth-модуля.

**ВАЖНО.** Земли GND1 и GND2 гальванически изолированы друг от друга! Общий провод GND1 является «шумной» землей, т.к. по ней могут «гулять» электромагнитные помехи, наводимые на длинные провода концевых датчиков, помехи частотного преобразователя, электромагнитных реле и т.п. Земля GND2 является «тихой». Во избежание нестабильной работы устройства, не соединяйте земли GND1 и GND2 друг с другом!

ВАЖНО. Общий провод питания Vin- и земля GND1 соединены накоротко.

## <span id="page-14-0"></span>**5.4 Схема подключения контроллера**

Типовая схема подключения контроллера к станку представлена на рис. [4.](#page-14-1)

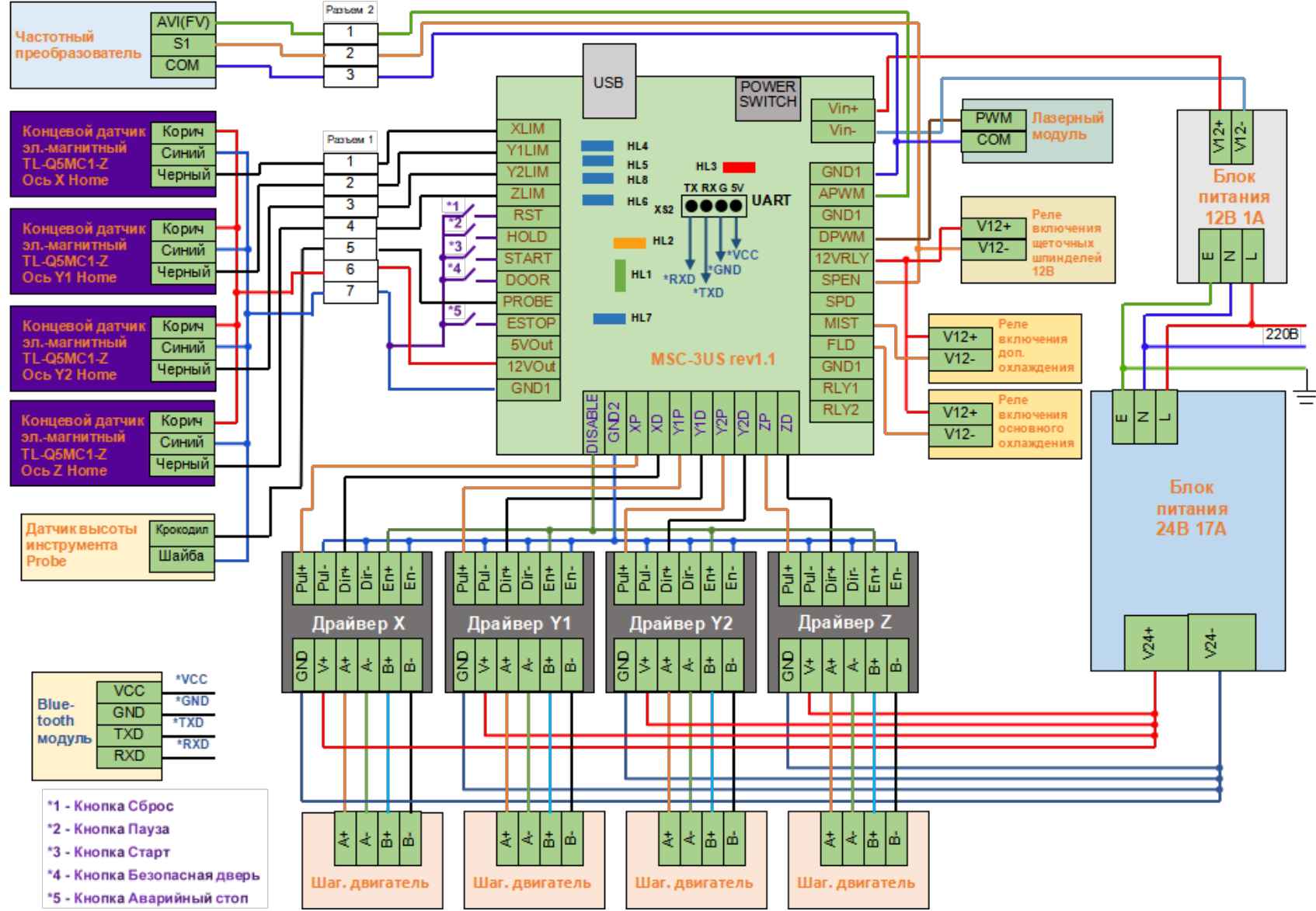

<span id="page-14-1"></span>Рисунок 4: Схема подключения контроллера MSC-3US к станку

14

#### <span id="page-15-0"></span>6. Конфигурация контроллера

Конфигурация контроллера записана в энергонезависимую память (сохраняется при отключении питания) и хранится в виде списка параметров, которые содержат все основные настройки станка (а также ряд других сервисных настроек): размеры стола, скорость подачи, ускорение, детектирование сигналов концевых датчиков и сигналов управления, параметры сигналов Step-Dir управления шаговыми двигателями и др.

**ВАЖНО.** В программе управления Inectra CNC Visualizer настройка контроллера осуществляется через удобное графическое меню Станок→Конфигурация. Кроме этого полный список конфигурационных параметров доступен по команде «\$\$» из меню Сервис→Консоль. Описание всех настроек см. в таблице ниже.

Помимо удобной настройки, меню Станок-Хонфигурация имеет функции сохранения и восстановления конфигурации из резервной копии, что необходимо для сохранения текущей конфиги перед обновлением прошивки и быстрого её восстановления после обновления.

За более подробной информацией обращайтесь к инструкции на программу Inectra CNC Visualizer.

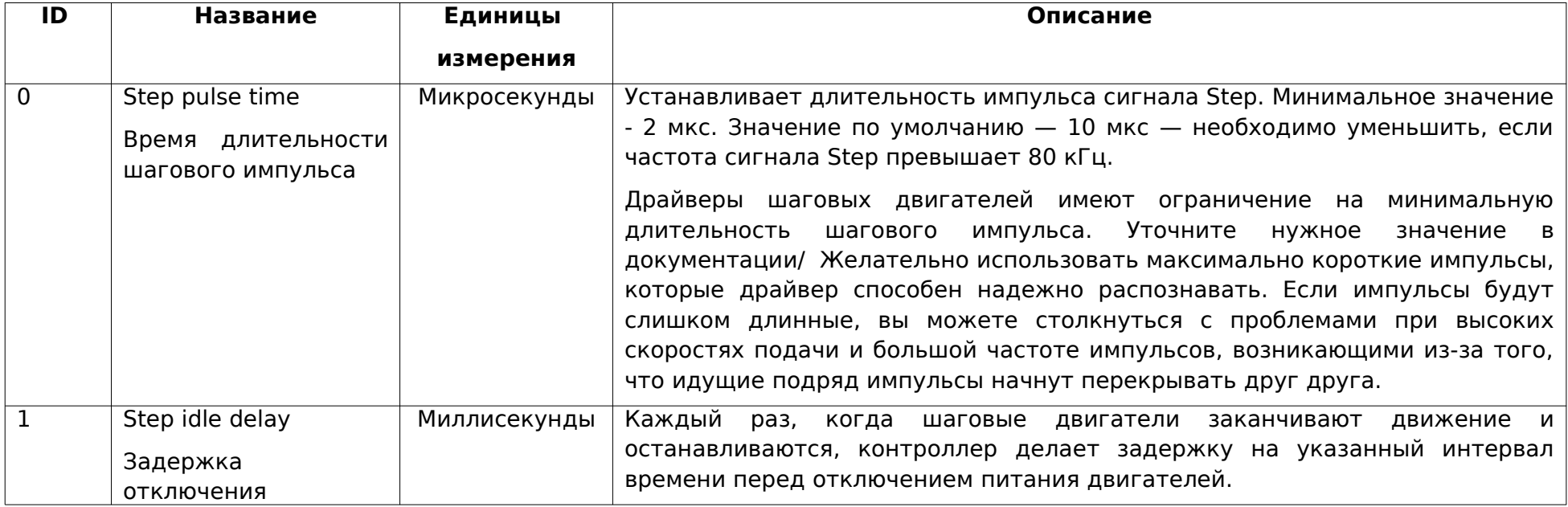

В таблице ниже для справки приведены основные конфигурационные параметры и их краткое описание.

|   | двигателей                                                    |                            | Время задержки отключения — это интервал перед отключением<br>двигателей, в течении которого контроллер будет держать двигатели в<br>состоянии удержания текущего положения. В зависимости от системы, вы<br>можете установить значение этого параметра в ноль и отключить<br>задержку. В других случаях может потребоваться использовать значение<br>25-50 миллисекунд, чтобы оси успели полностью остановиться перед<br>отключением двигателей. Отключение призвано помочь для тех типов<br>двигателей, которые не следует держать включенными в течении долгого<br>периода времени без какой-либо работы. И еще, имейте в виду, что в<br>процессе отключения некоторые драйверы шаговых двигателей не<br>запоминают на каком микрошаге они остановились, что может привести к<br>пропуску шагов. В этом случае лучше держать двигатели всегда<br>включенными установкой соответствующего значения в параметр 37.                                                                |
|---|---------------------------------------------------------------|----------------------------|----------------------------------------------------------------------------------------------------|
| 2 | Step pulse invert<br>Инверсия<br>сигнала<br>шагового импульса | Битовая маска <sup>1</sup> | Этот параметр управляет инверсией сигнала шаговых импульсов. По<br>умолчанию, сигнал шагового импульса начинается в нормально-низком<br>состоянии и переключается в высокое на период импульса. По истечении<br>времени, заданного параметром \$0, вывод переключается обратно в низкое<br>состояние, вплоть до следующего импульса. В режиме инверсии, шаговый<br>импульс переключается из нормально-высокого в низкое на период<br>импульса, а потом возвращается обратно в высокое состояние. Большинству<br>пользователей не требуется менять значение этого параметра, но это<br>может оказаться полезным, если конкретные драйверы ШД этого требуют.<br>Например, инверсией вывода шагового импульса может быть обеспечена<br>искусственная задержка между изменением состояния вывода направления<br>и шаговым импульсом.<br>Этот параметр хранит настройки инверсии осей в виде битовой маски. Бит 0<br>соответствует оси X, бит 1 - оси Y, бит 2 - оси Z. Например, чтобы |
|   |                                                               |                            | инвертировать оси Y и Z, отправьте \$2=6.                                                                                                    |
| 3 | Step direction invert                                         | Битовая маска <sup>1</sup> | Этот параметр инвертирует сигнал направления для каждой из осей. По-<br>умолчанию, контроллер предполагает, что ось движется в положительном                                                                                                    |

<span id="page-16-0"></span><sup>1</sup> Расшифровку значений битовой маски см. ниже после таблицы с описанием конфигурационных параметров.

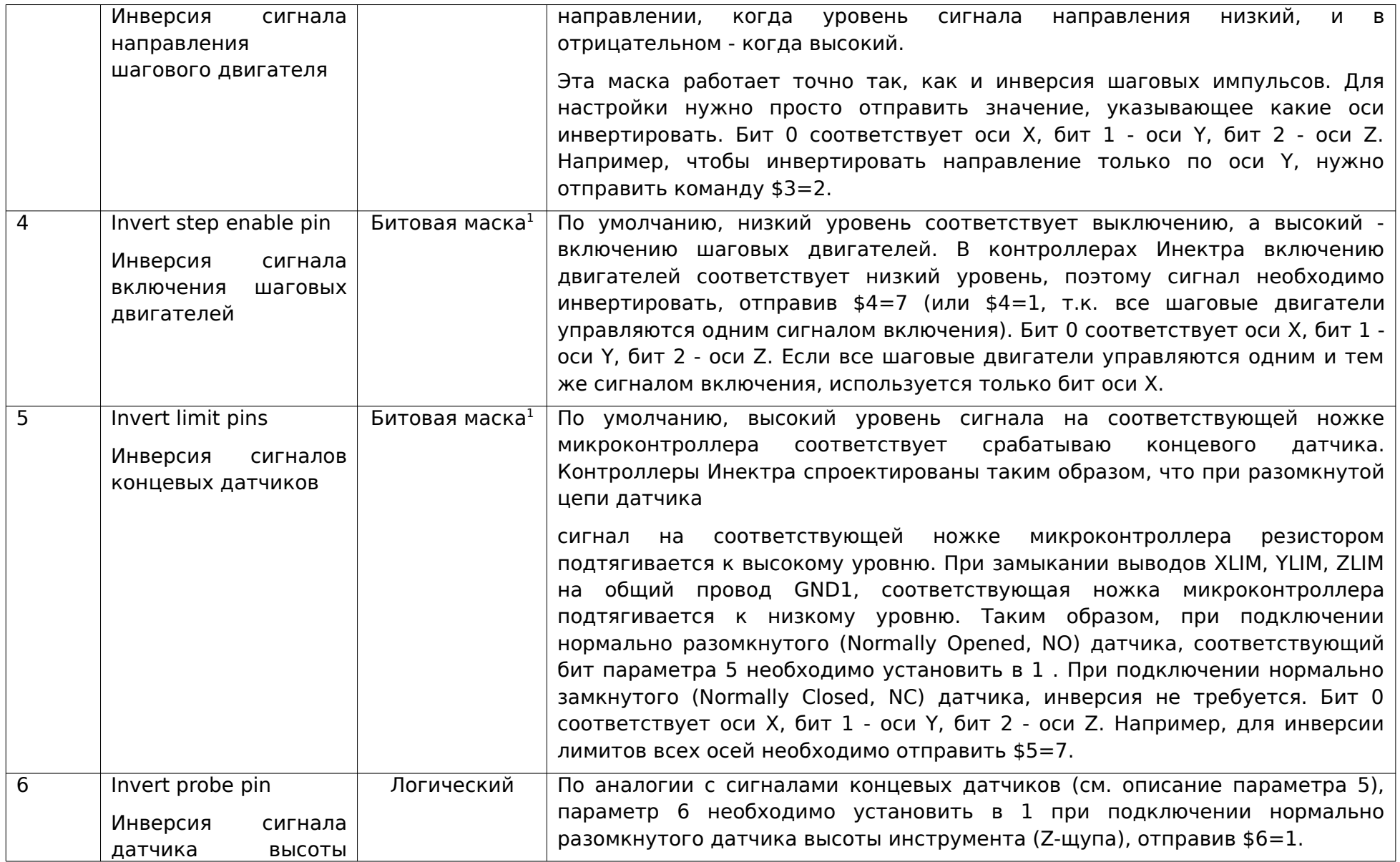

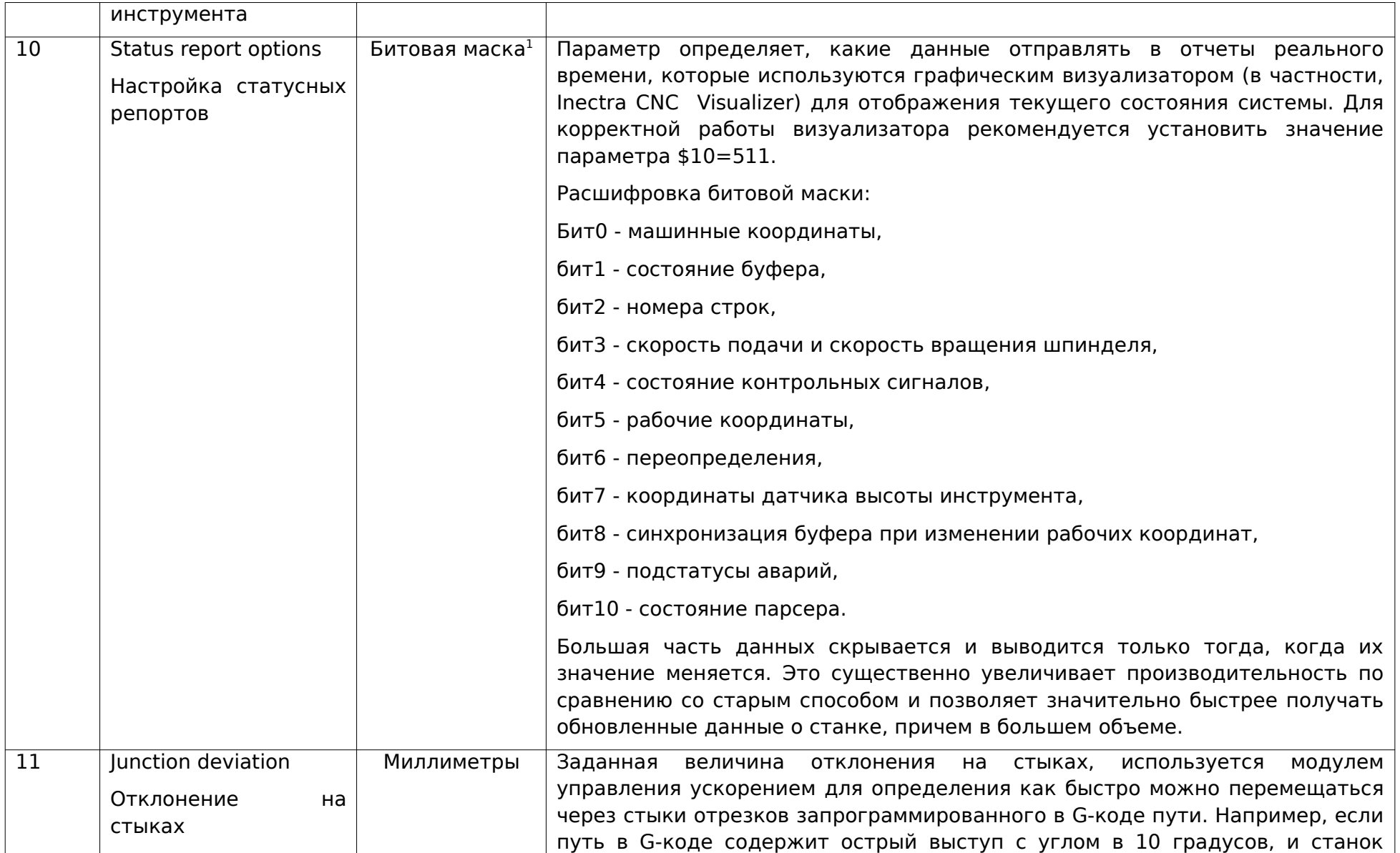

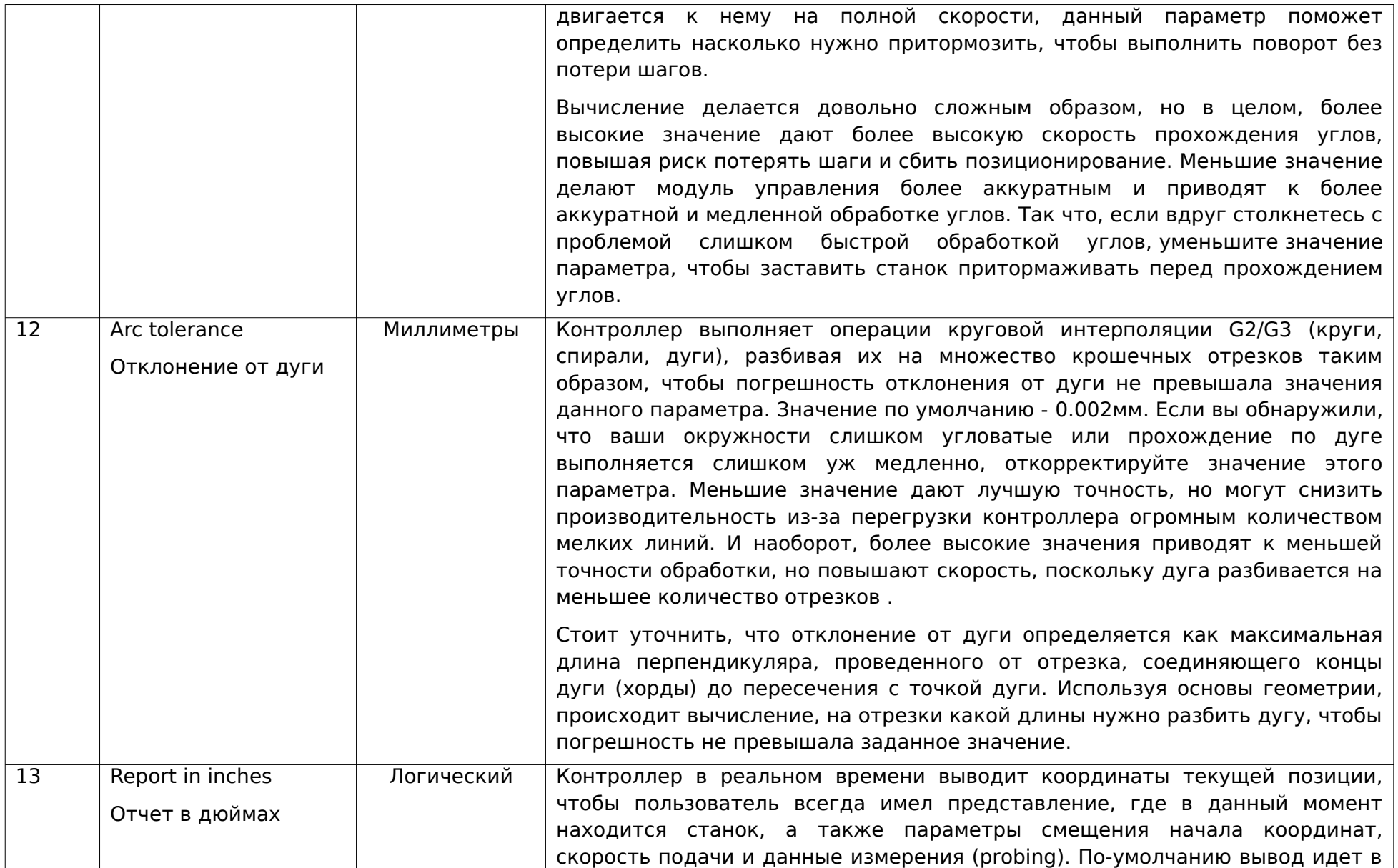

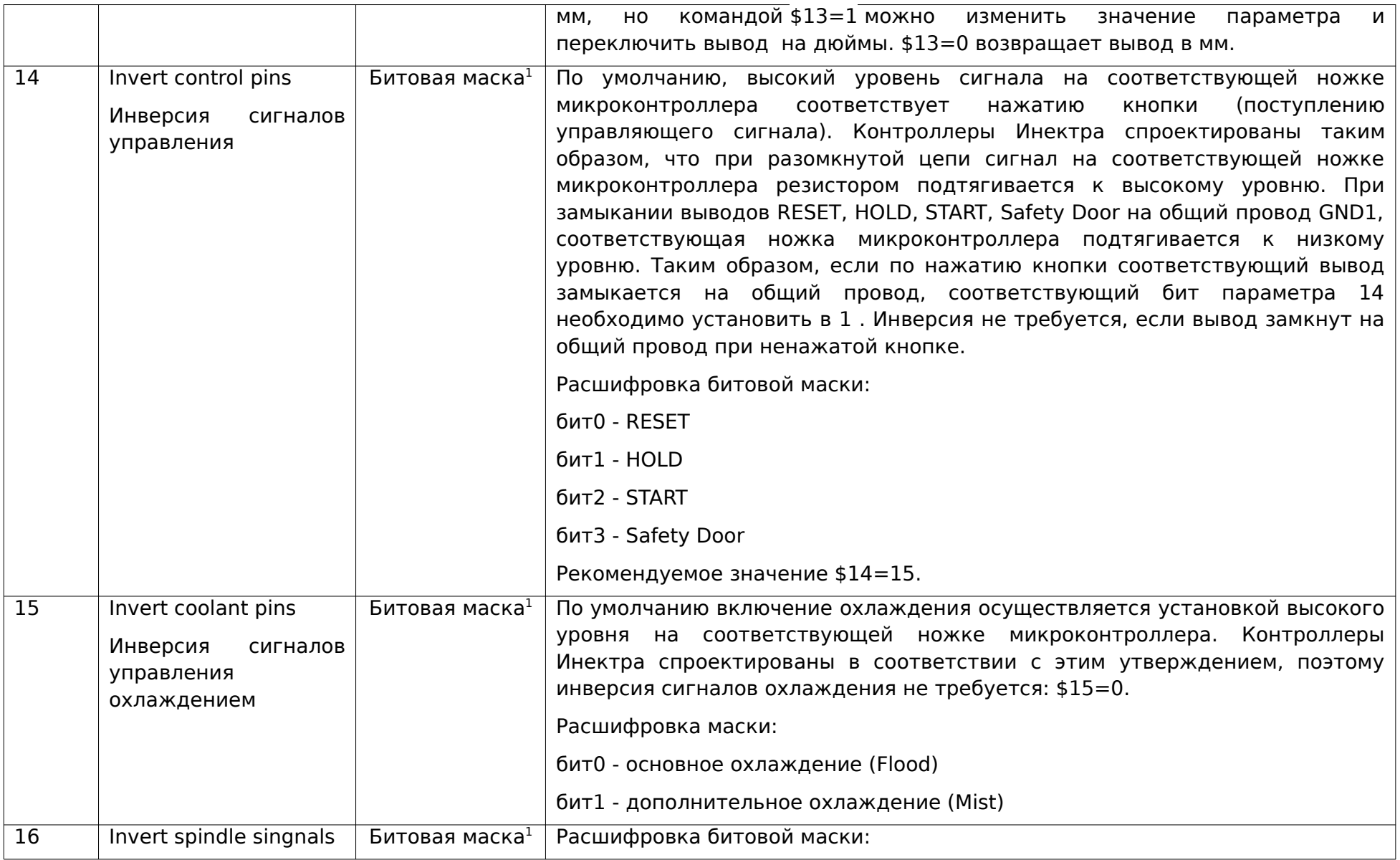

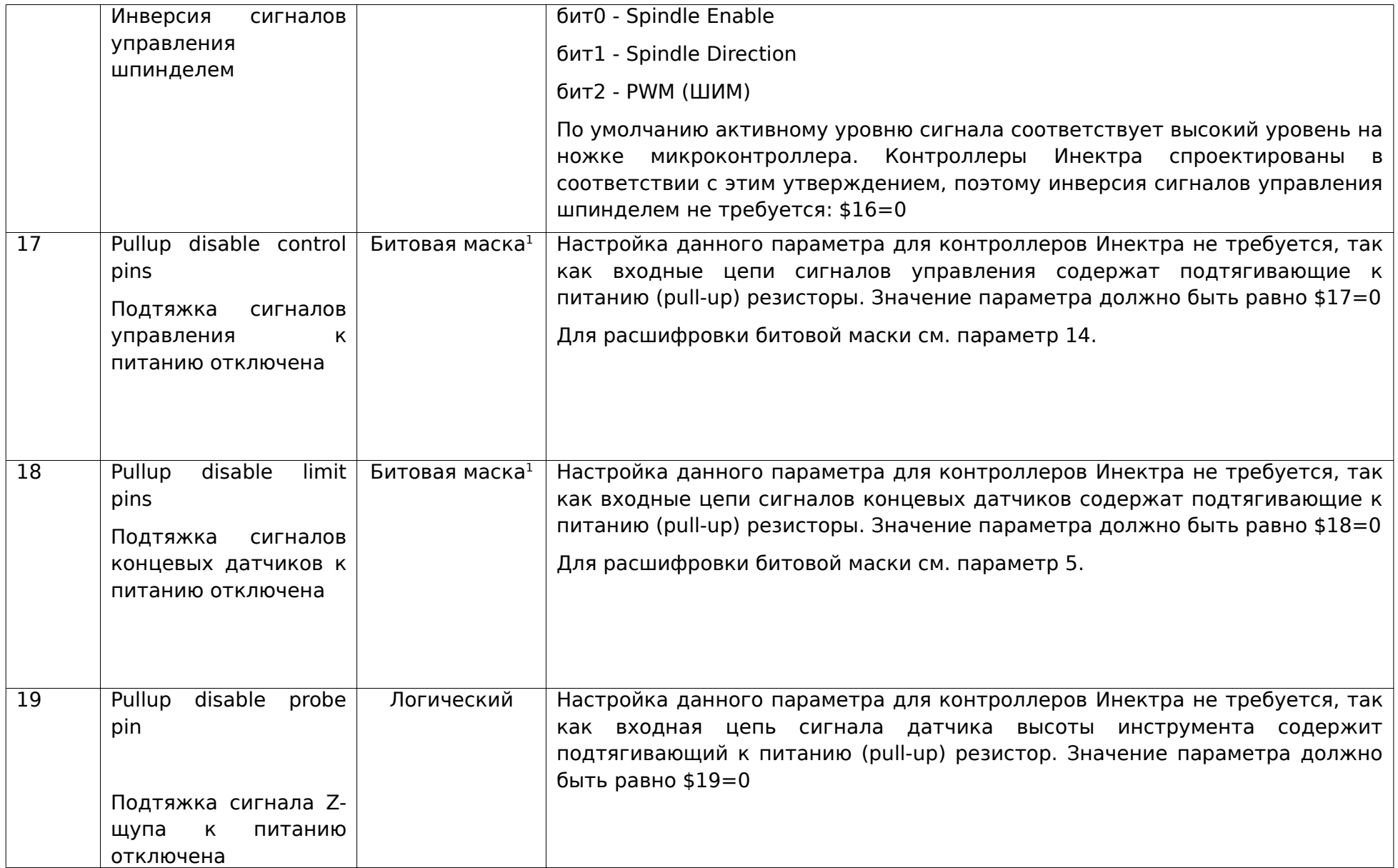

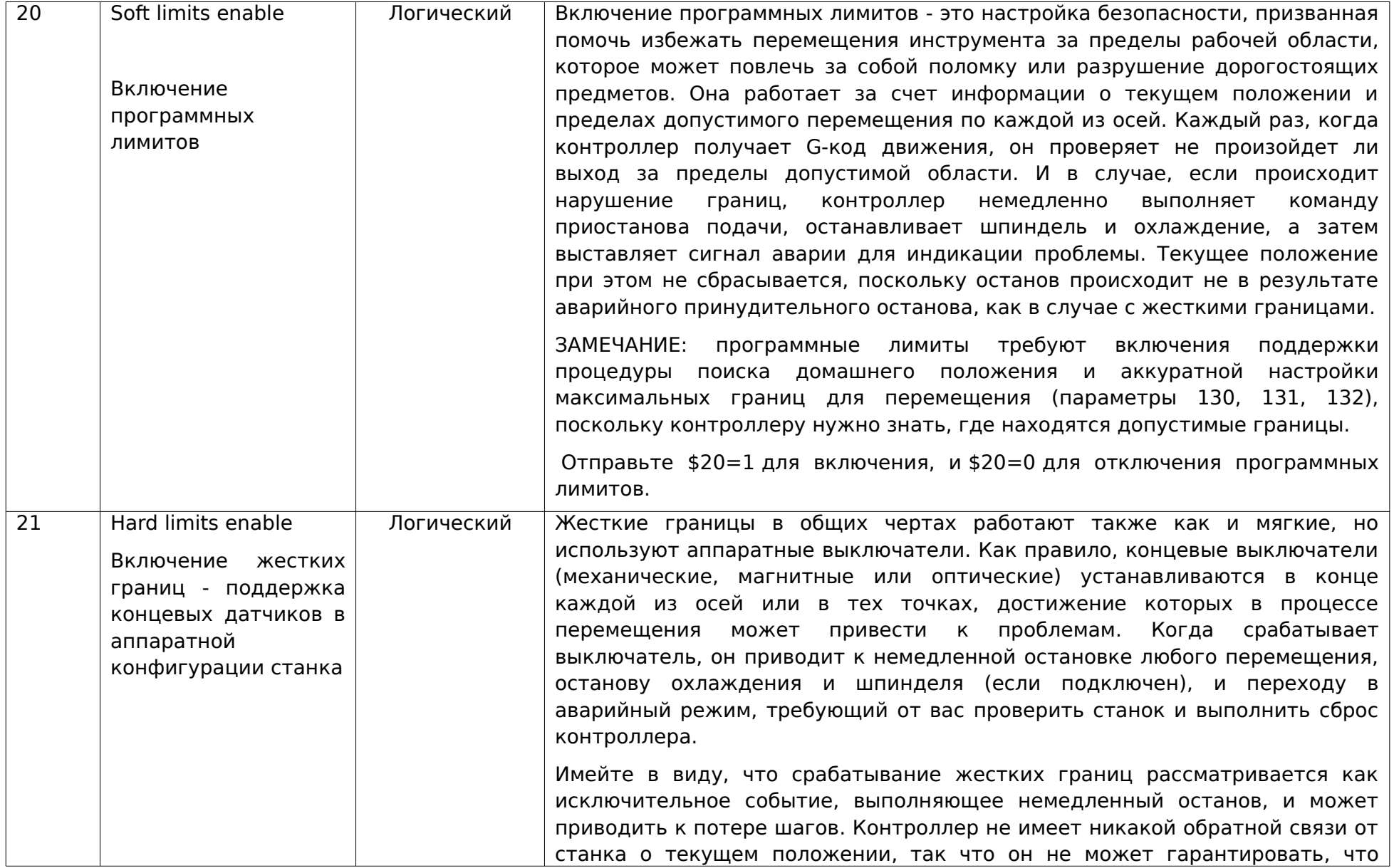

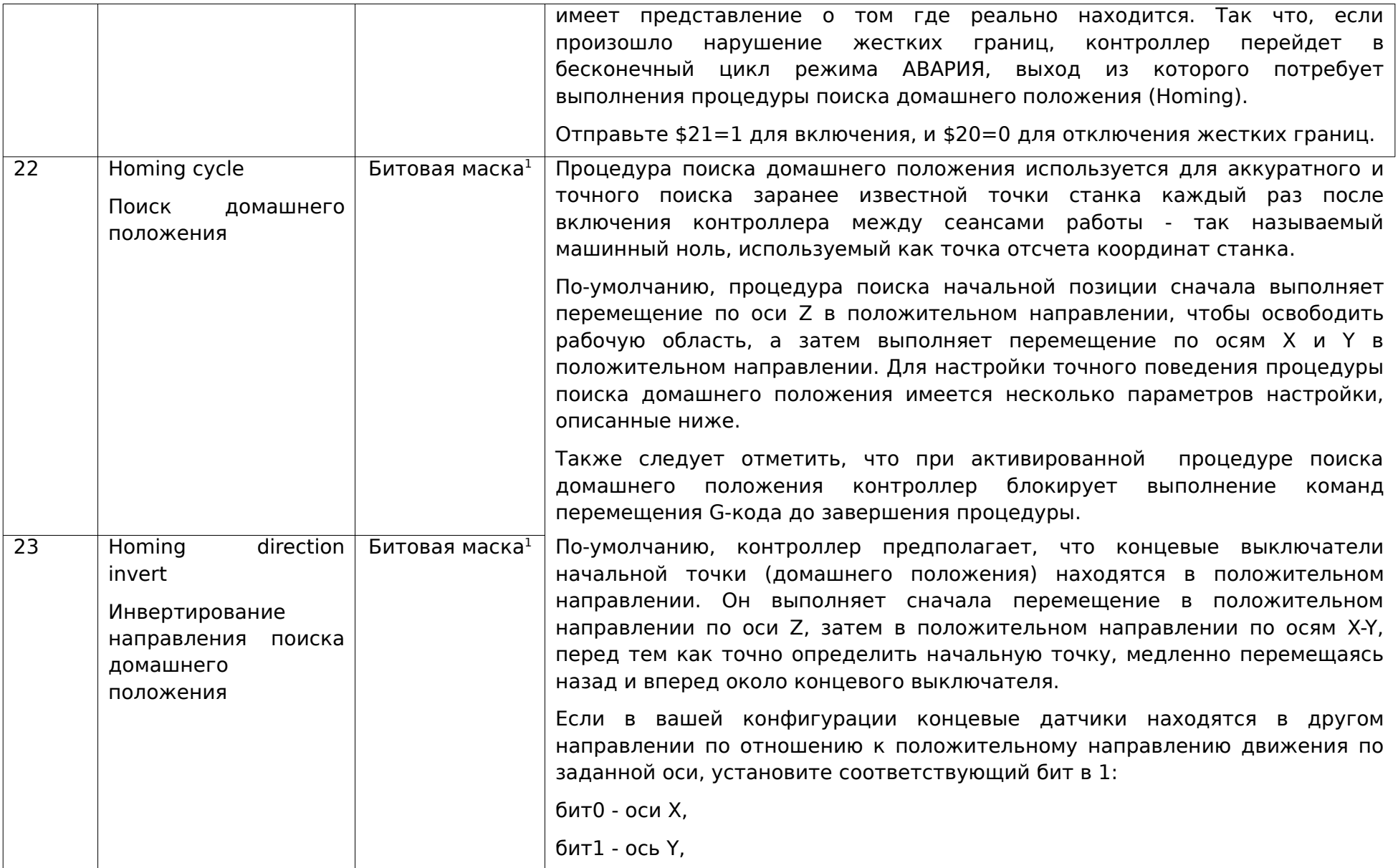

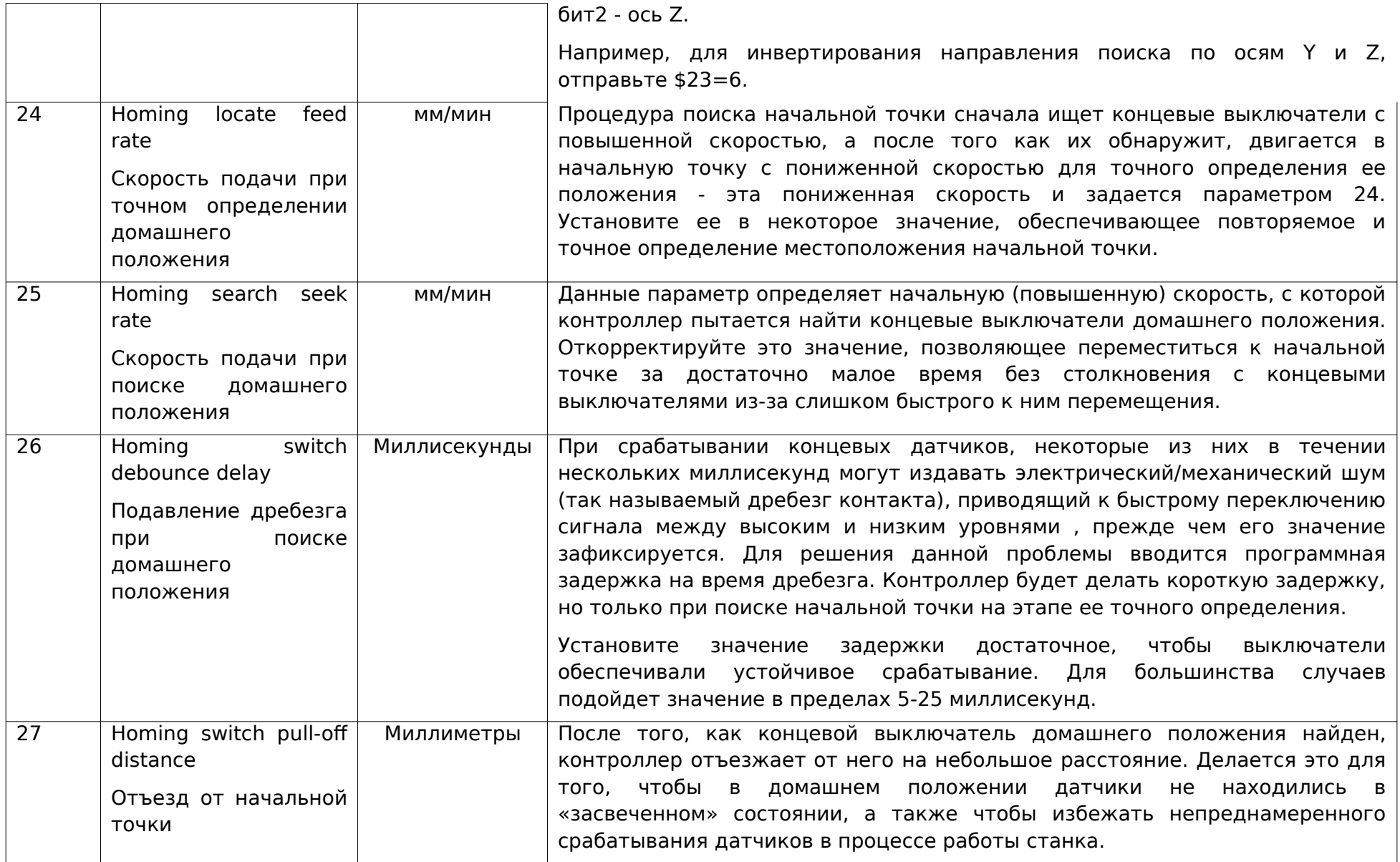

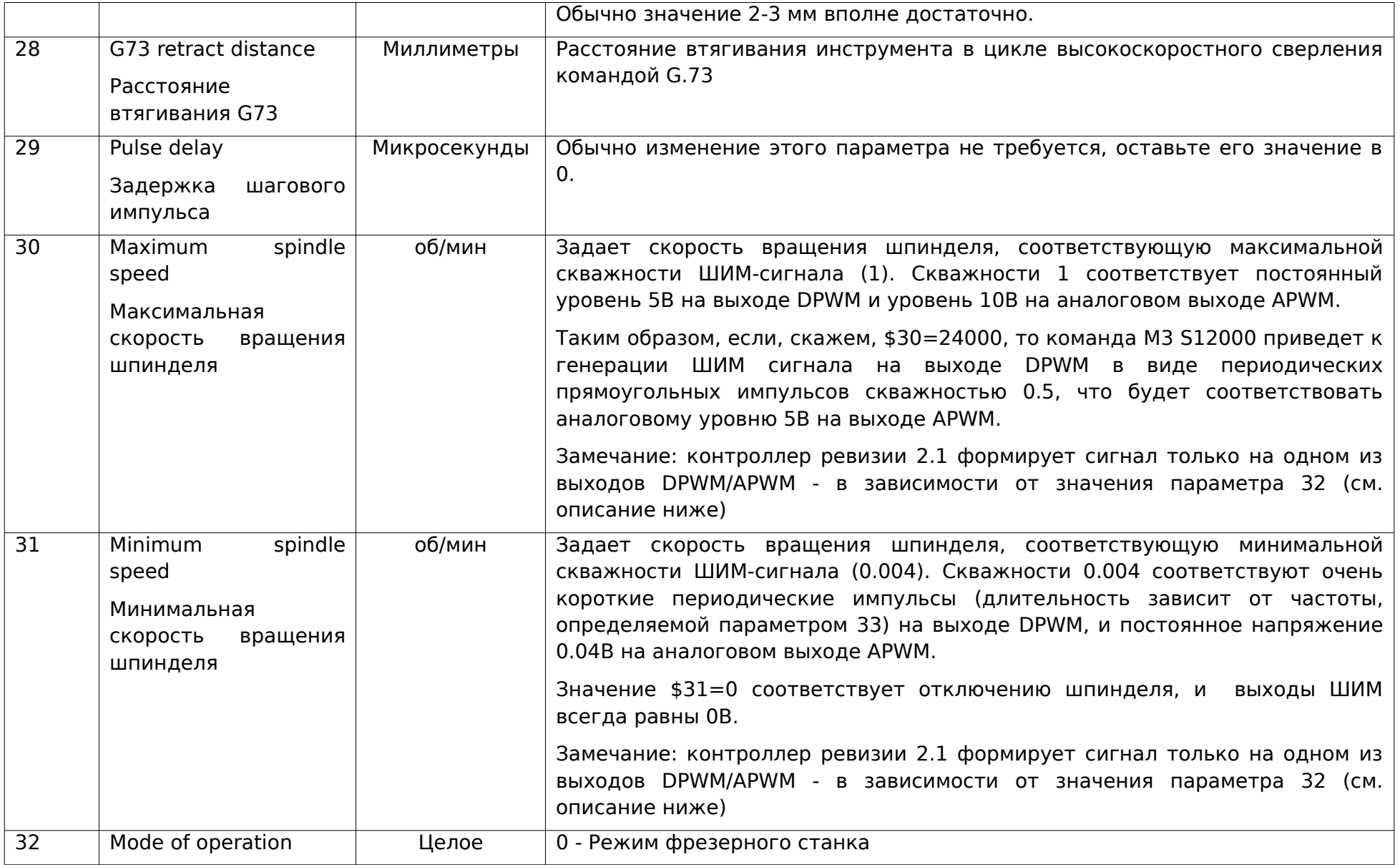

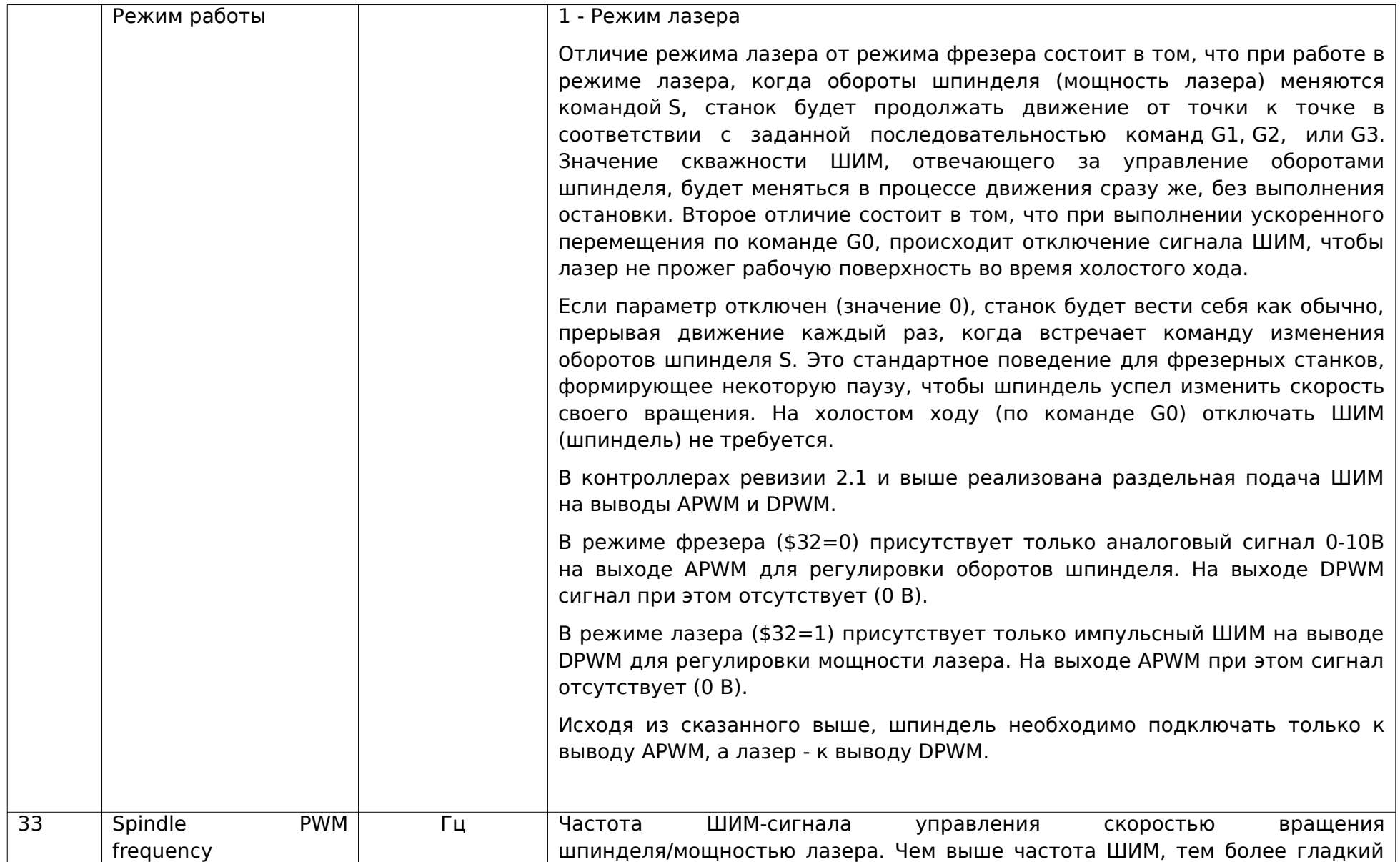

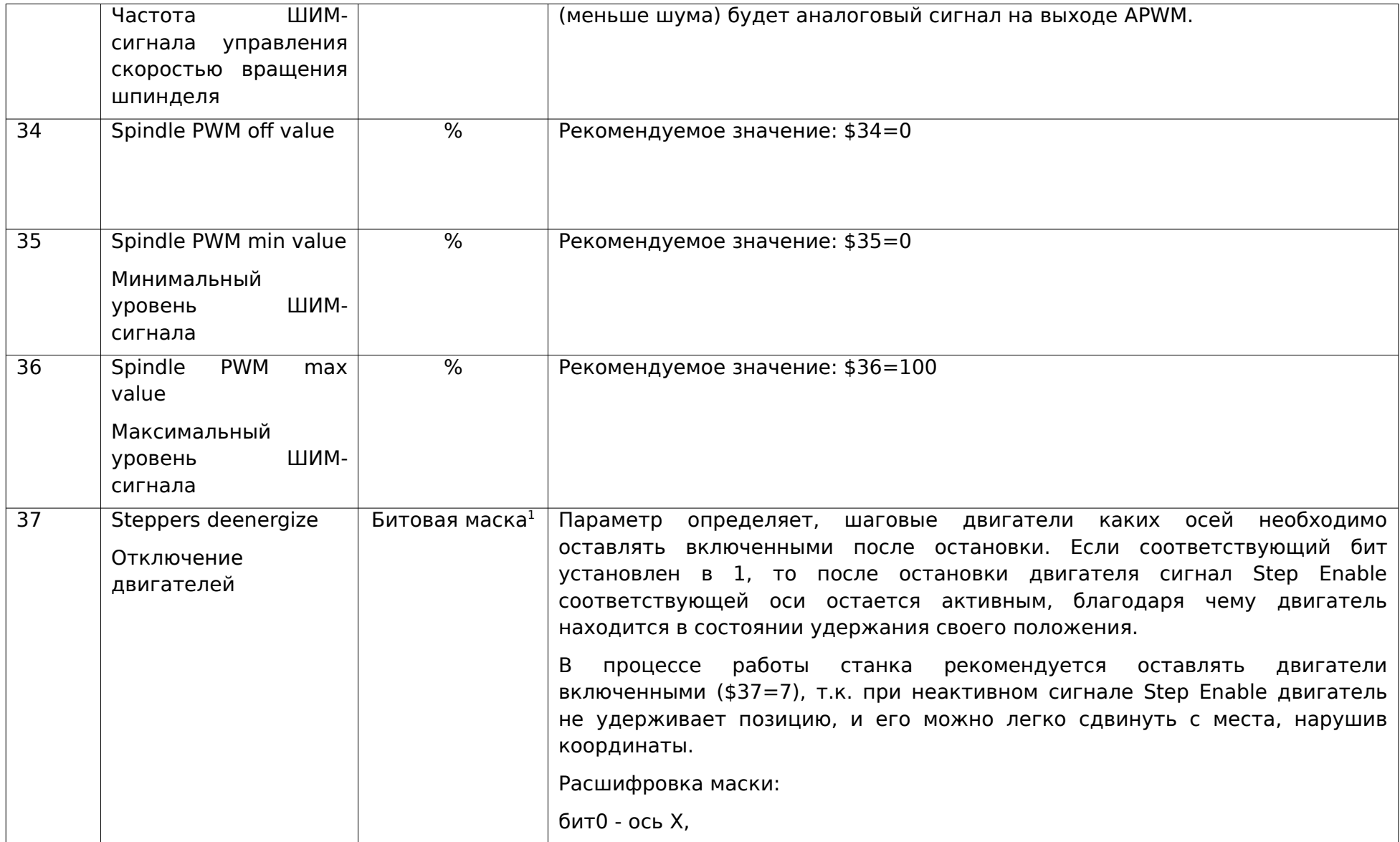

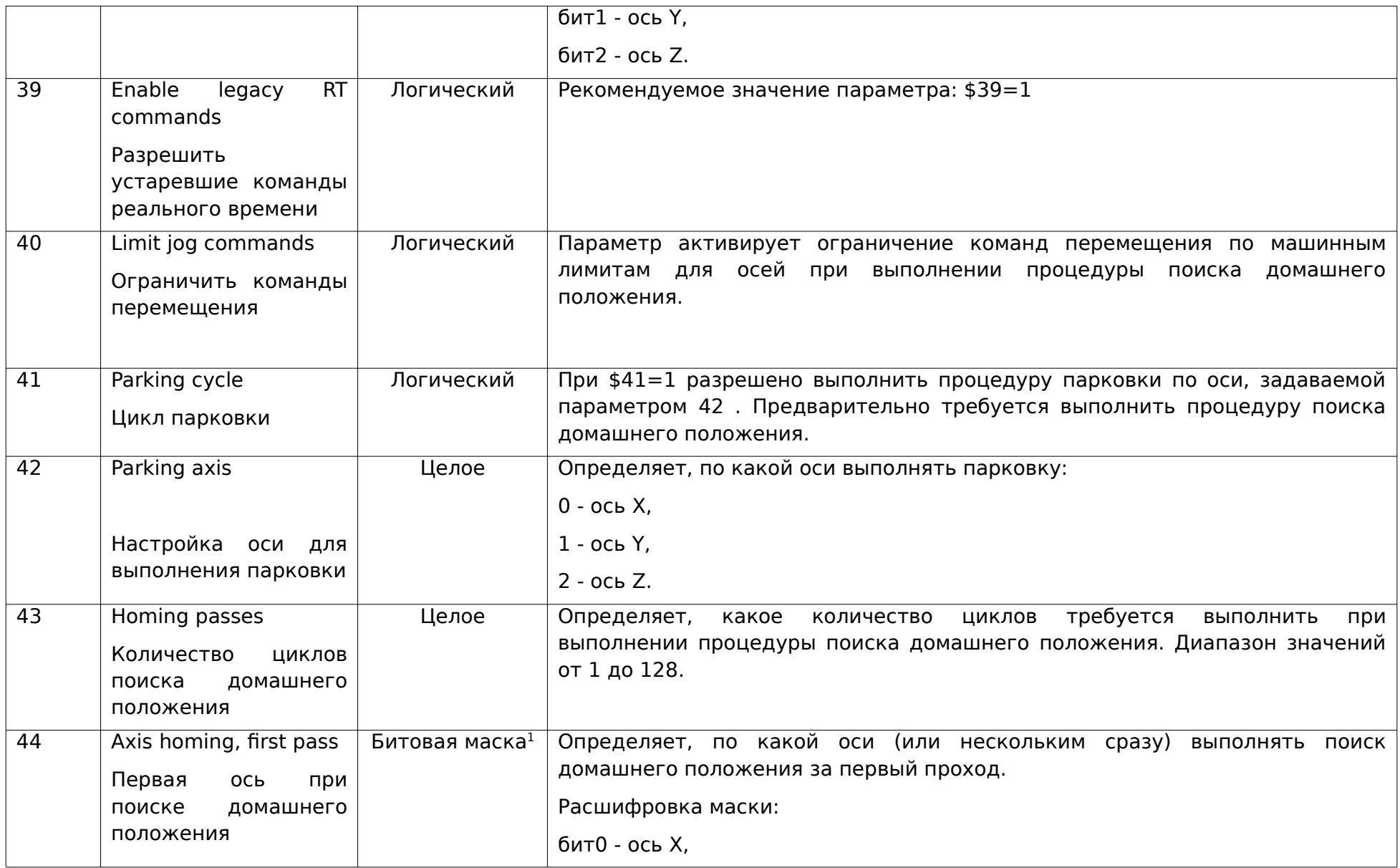

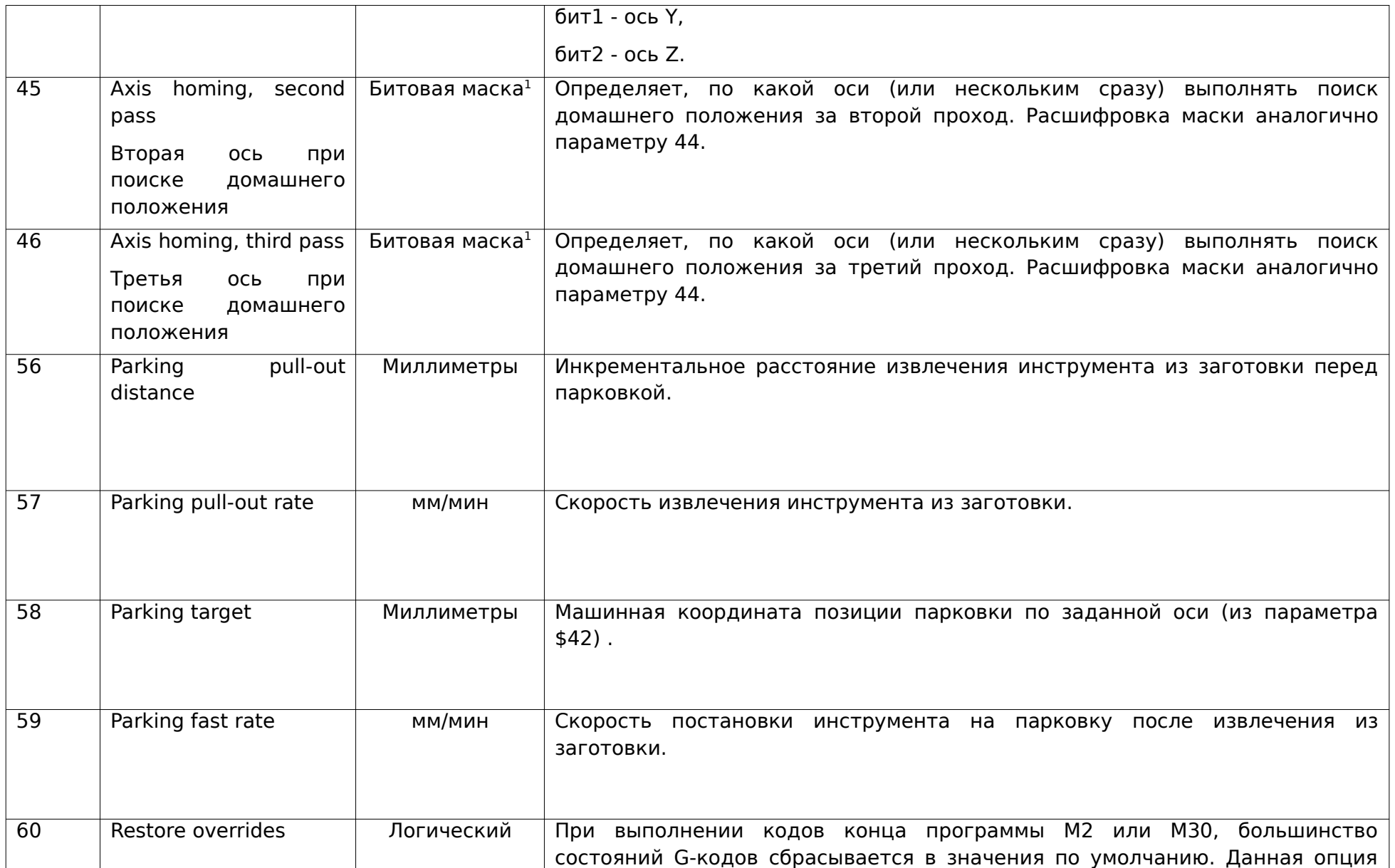

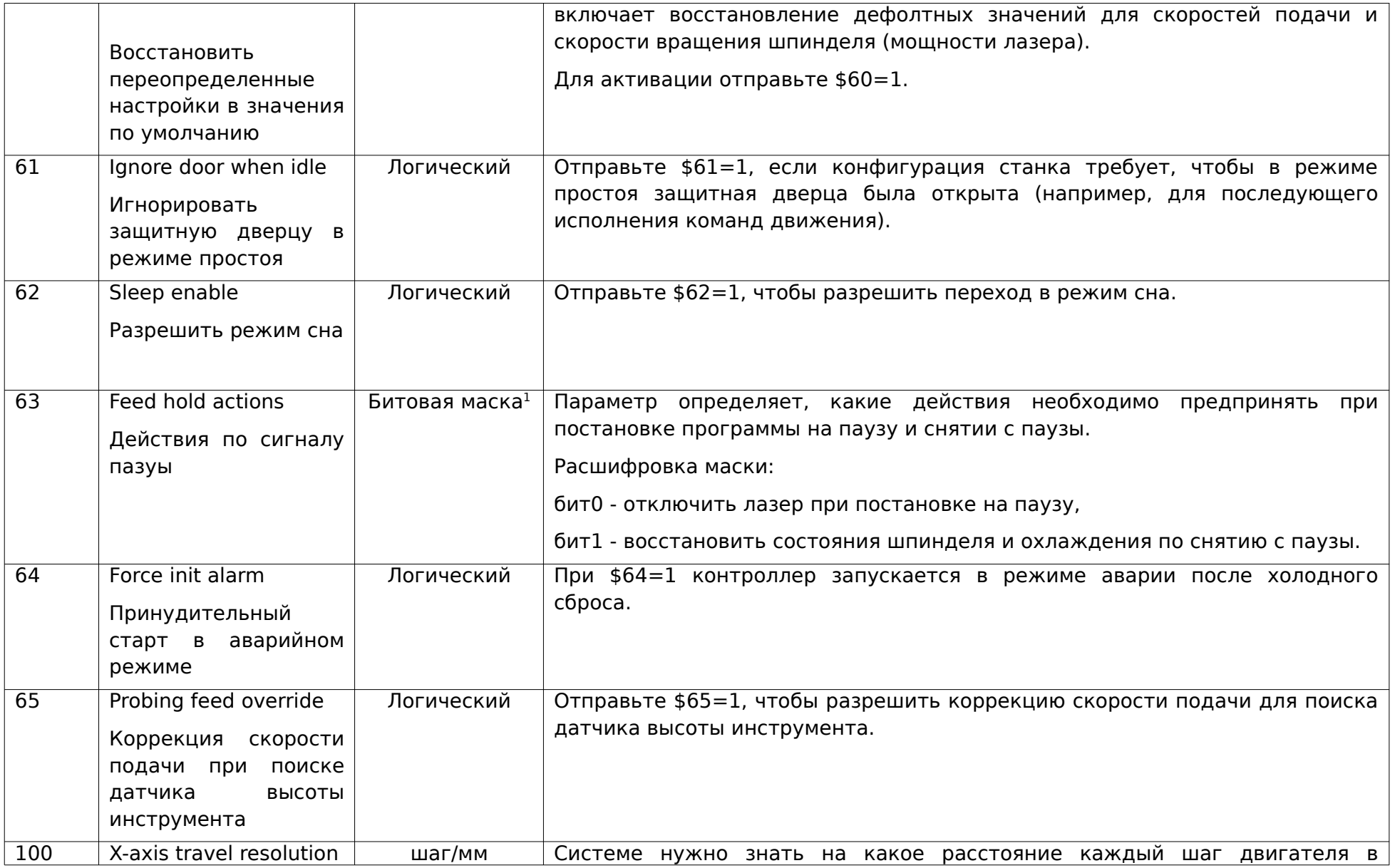

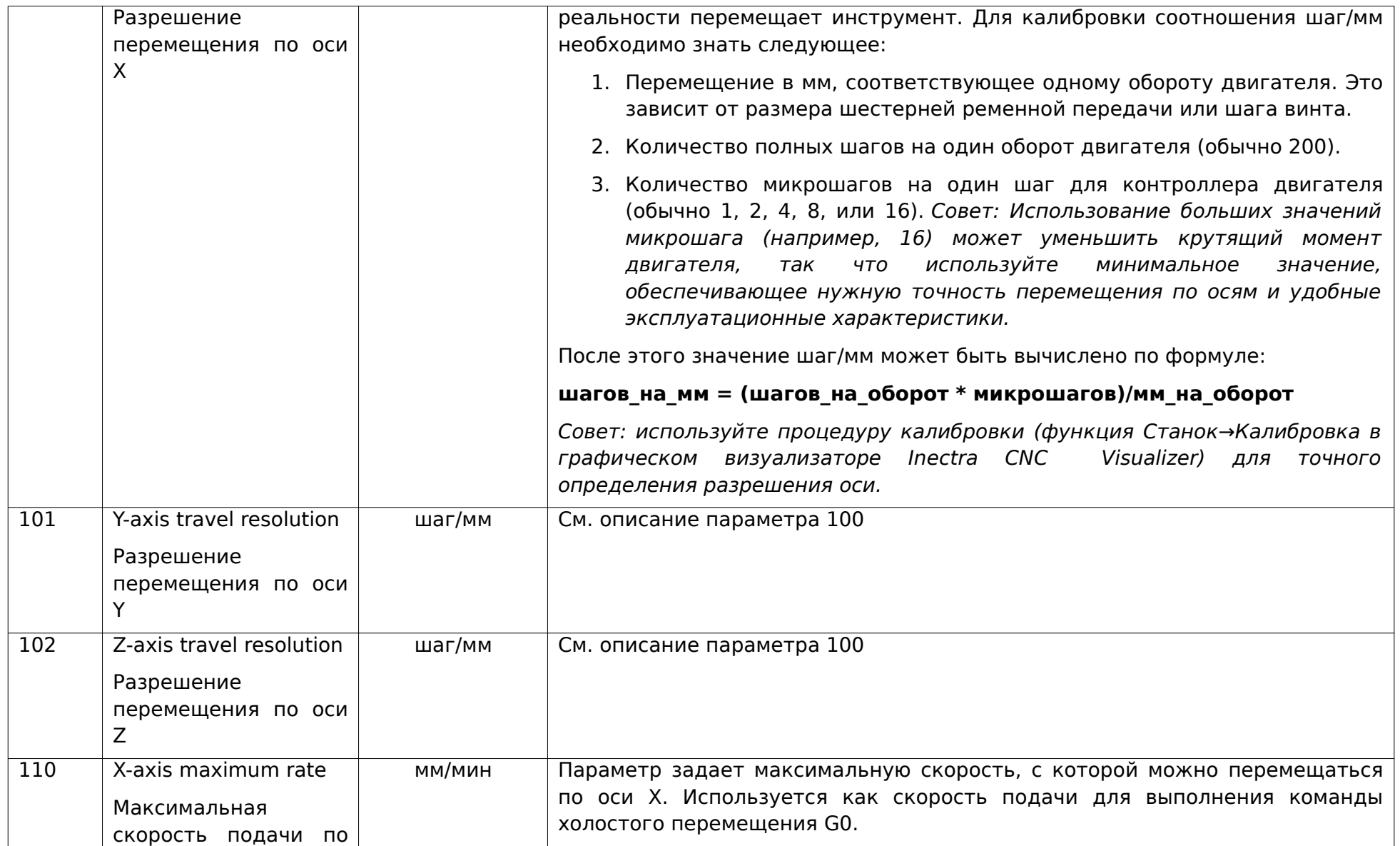

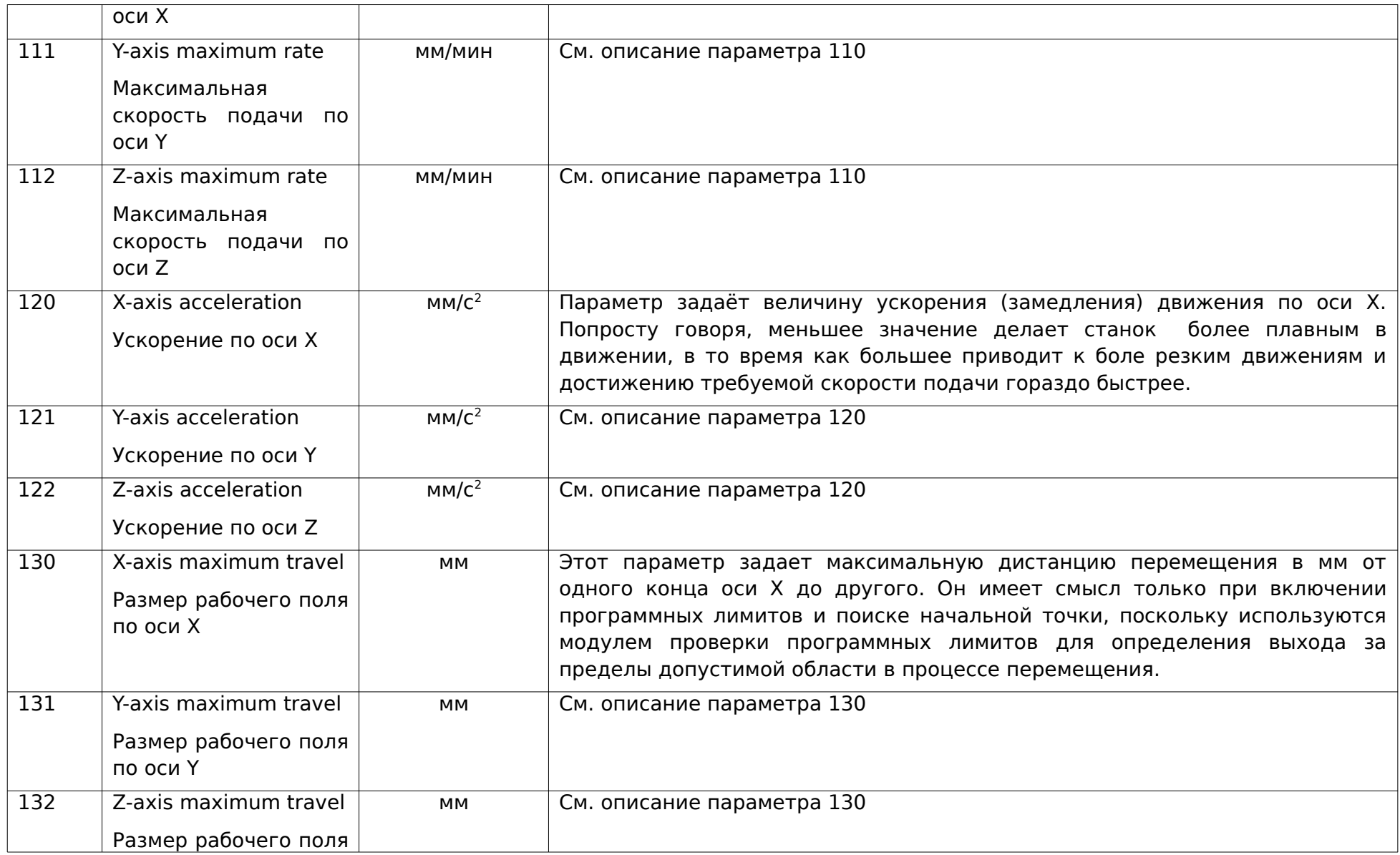

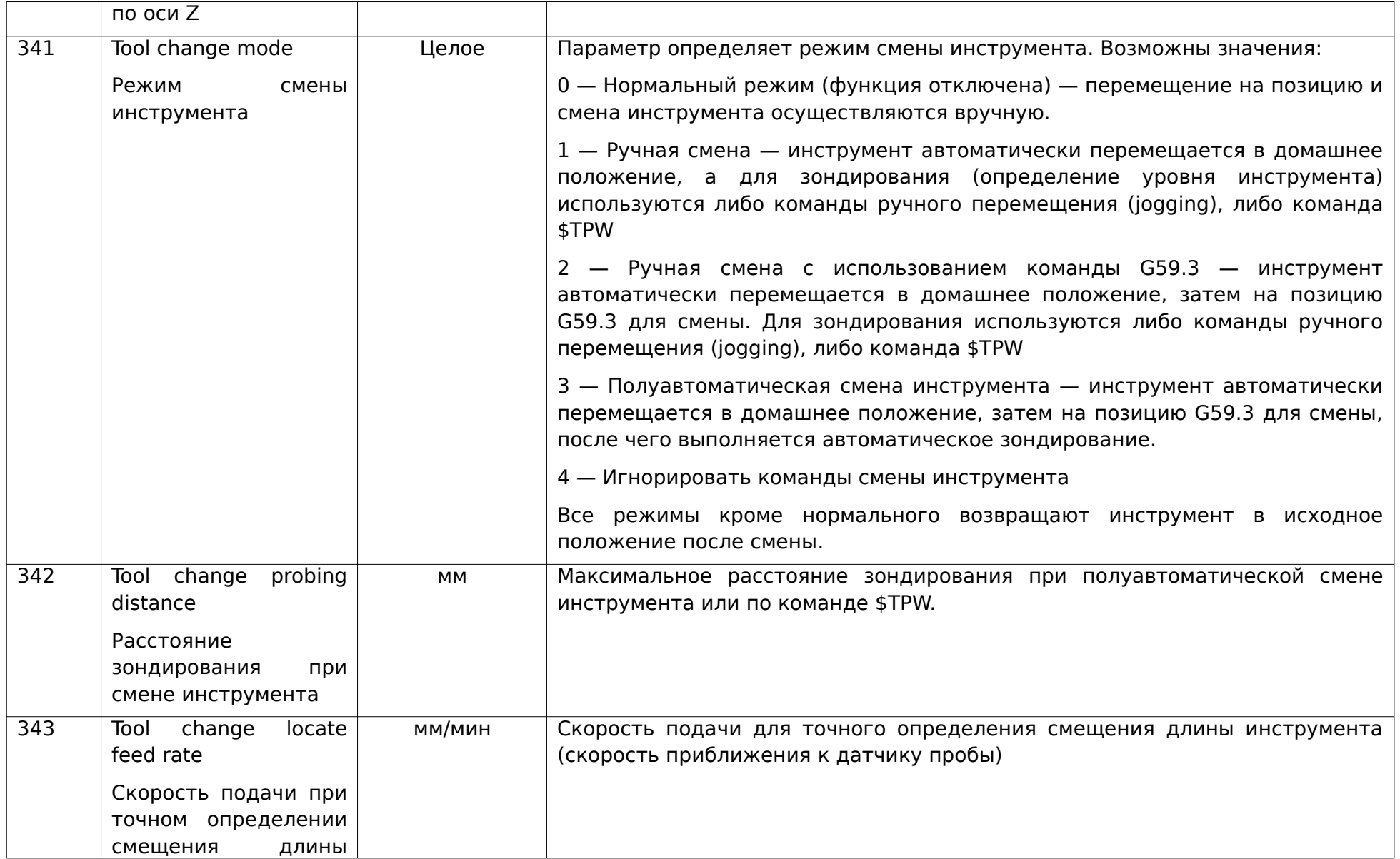

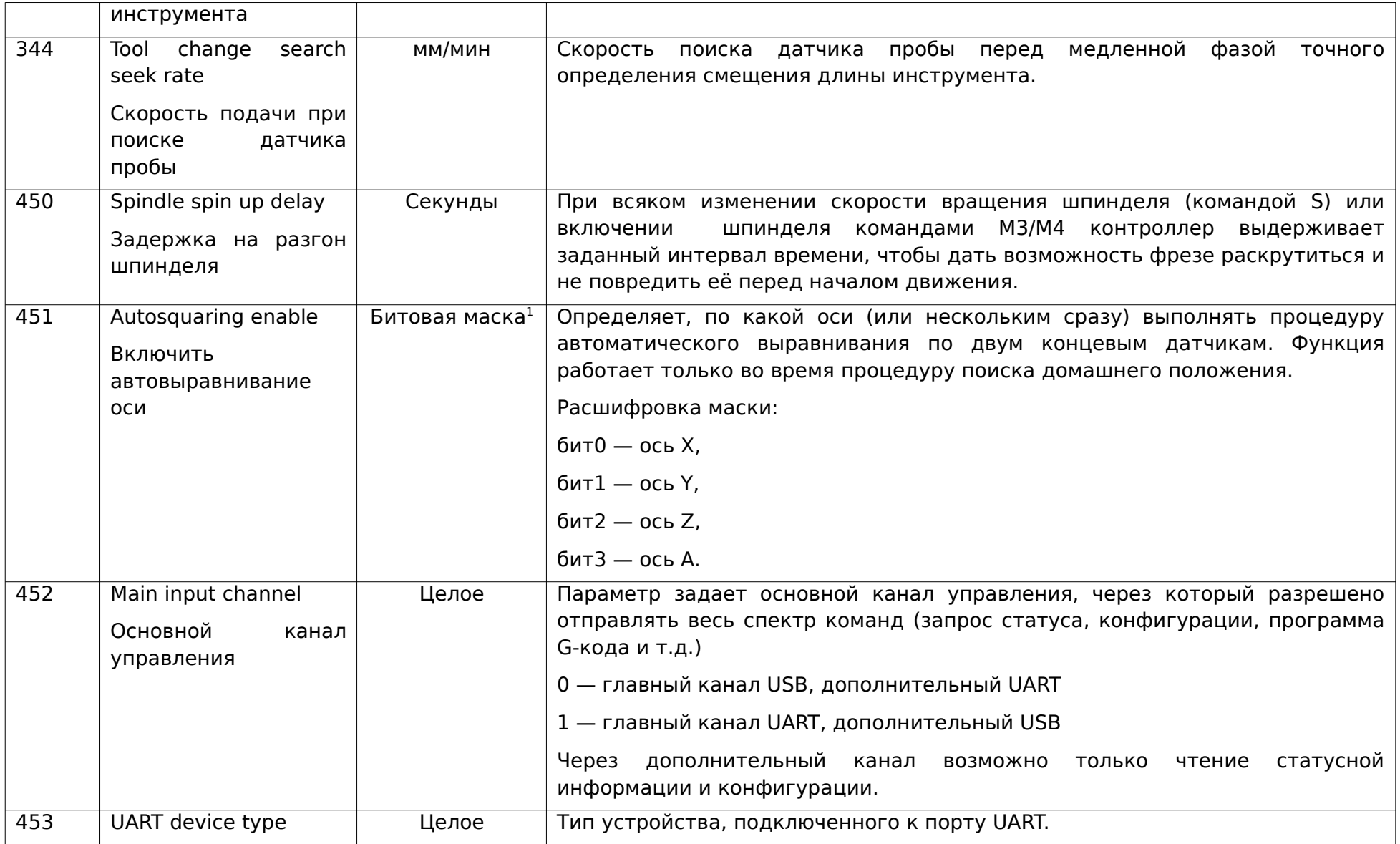

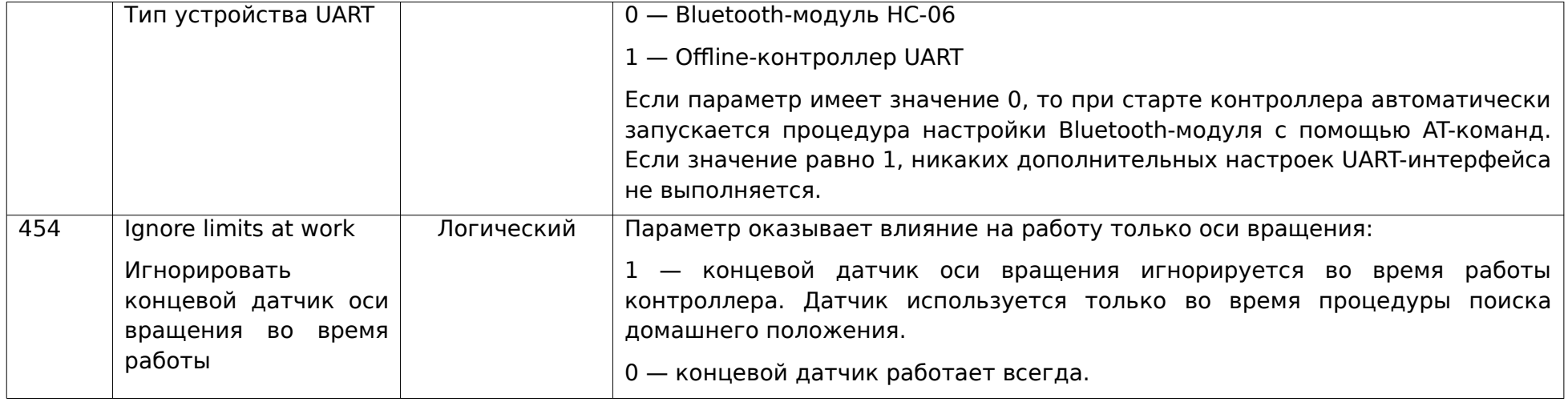

## Расшифровка битовой маски

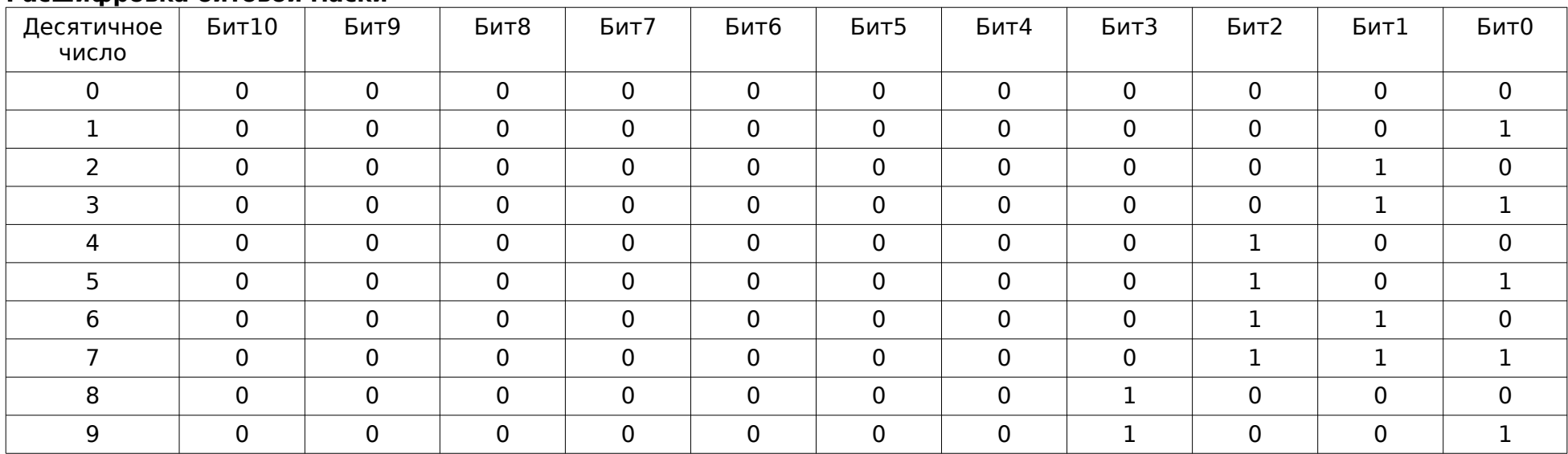

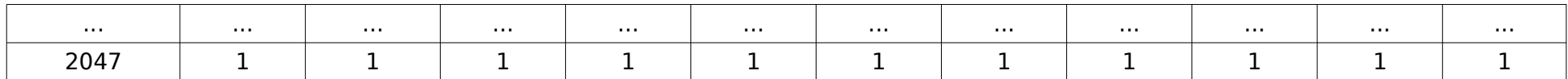

#### 7. Подключение по USB и первоначальная настройка контроллера

- <span id="page-36-0"></span>- Перед выполнением каких-либо работ, убедитесь, что питание контроллера выключено. Для большей безопасности, переведите переключатель питания на плате в положение ОЕЕ.
- Подключите контроллер к станку используя схему на рисунке 4.
- Подключите контроллер к USB-порту компьютера и подайте питание компьютер должен определить его как виртуальный COM-порт (USB Serial Device). Если компьютер не может автоматически определить устройство, установите драйвер STM32 Virtual COM Port (STSW-STM32102) — драйвер для Windows можно скачать здесь.
- Запустите графический визуализатор Inectra CNC Visualizer. В меню Сервис-Настройки в поле Порт выберите идентификатор СОМ-порта контроллера (в Windows идентификатор порта можно узнать через Диспетчер устройств — Порты (СОМ и LPT)) и нажмите ОК. Визуализатор должен подключиться к контроллеру, разблокировав свои функции и отобразив статус Готов. За более детальной информацией по работе с визуализатором обращайтесь к инструкции.
- При необходимости произведите корректировку необходимых параметров станка. В частности, Вам, скорее всего потребуется редактирование следующих настроек:
	- Размеры стола (рабочего поля) станка меню Станок → Конфигурация → Рабочее поле.
	- Разрешение осей (количество шагов двигателя на 1 мм перемешения по оси) меню Станок → Конфигурация → Шаговые двигатели. Для более точной настройки этих параметров рекомендуется воспользоваться функцией автоматической калибровки осей в программе Inectra CNC Visualizer (меню Станок→Калибровка осей).
	- Ускорение (замедление) движения по осям (определяет, насколько плавно станок будет разгоняться и замедляться для достижения нужной скорости подачи) — меню Станок → Конфигурация → Шаговые двигатели.
	- Скорость подачи холостого хода (для команды G0) меню Станок Конфигурация Шаговые двигатели. Изменение направления движения по каждой оси — меню Станок → Конфигурация → Шаговые двигатели.
	- Настройка процедуры поиска домашнего положения Станок > Конфигурация > Поиск домашнего положения.
	- Максимальная скорость вращения шпинделя меню Станок → Конфигурация → ШИМ (должна соответствовать настройке максимальной скорости вращения шпинделя в программе Inectra CNC Visualizer).

• Включение/отключение программных и аппаратных лимитов, ограничение команд перемещения по датчикам меню Станок → Конфигурация → Концевые датчики.

#### 8. Подключение по Bluetooth

- <span id="page-37-0"></span>– Перед выполнением каких-либо работ, убедитесь, что питание контроллера выключено. Для большей безопасности, переведите переключатель питания на плате в положение ОFF.
- Подключите контроллер к станку, используя схему на рис. 4.
- Подключите Bluetooth-модуль HC-06 (рис. 5) или JDY-31 к разъему UART XS2 контроллера следующим образом:
	- $5V -$  выход питания 5В подключить к выводу VCC Bluetooth-модуля.
	- GND общий провод подключить к выводу GND Bluetooth-модуля.
	- $TX$  передача данных подключить к выводу RXD Bluetooth-модуля.
	- $RX -$  приём данных подключить к выводу TXD Bluetooth-модуля.
- Подайте питание на контроллер. Инициализация и настройка Bluetooth-модуля занимает 6-7 секунд.
- На Вашем смартфоне/планшете зайдите в меню Настройки-Подключения-Bluetooth и установите сопряжение с ЧПУ-контроллером: имя устройства определяется как MSC-3US <цифры серийного номера> (серийный номер указан на этикетке платы). PIN-код — последние 4 цифры серийного номера
- Откройте мобильное Android-приложение и выполните подключение<sup>1</sup> к контроллеру по его имени.
- За дальнейшими инструкциями по управлению станком из мобильного приложения обрашайтесь к руководству пользователя<sup>1</sup>.

<span id="page-37-1"></span>Руководство пользователя на мобильное Android-приложение доступно по ссылке

<span id="page-38-2"></span>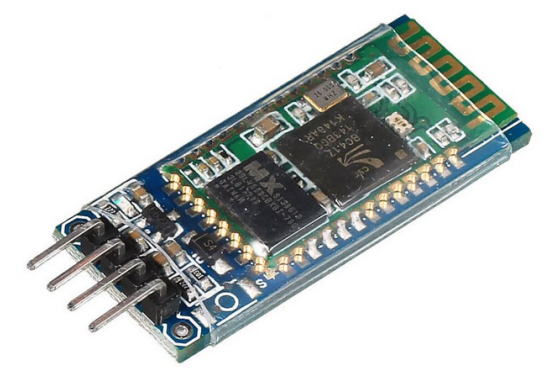

Рисунок 5: Bluetooth-модуль HC-06

### <span id="page-38-1"></span>**9. Автоматическое выравнивание портала станка**

Если Ваш станок портального типа, то Вам будет полезна функция автоматического выравнивания портала — устранение перекоса поперечной оси по двум концевым датчикам. В прошивке контроллера MSC-3US уже реализована процедура автовыравнивания оси Y, поэтому никаких дополнительных устройств не нужно: достаточно лишь подключить каждый драйвер поперечной оси в отдельные выходы сигналов Step-Dir (см. рис. [4](#page-14-1) подключение драйверов Y1 и Y2) и в настройках контроллера в меню Станок → Конфигурация → Концевые датчики выставить галочку Автовыравнивание оси Y.

**ВАЖНО.** Функция автовыравнивания работает только во время процедуры поиска домашнего положения. При обычной работе станка сигнал Limit Y срабатывает по одному из датчиков.

## <span id="page-38-0"></span>**10. Подключение реле управления шпинделем/охлаждением**

Чтобы подключить реле управления включением/выключением шпинделя или охлаждения, нужно один конец управляющей обмотки реле (полярность значения не имеет) подсоединить к выводу *12V RLY*, а второй к соответствующему выходному сигналу контроллера **SPEN**, **SPD**, **FLD, MIST**, **RLY1**, **RLY2V RLY**. Выходы **SPEN, SPD**, **FLD, MIST** работают таким образом, что по соответствующему сигналу от управляющей программы (запуск шпинделя по командам M3 и M4, включение основного охлаждения FLD по команде M08, включение дополнительного охлаждения MIST по команде M07) выход оказывается замкнут на общий провод GND1, создавая путь току от источника питания 12V через обмотку реле, включая его. Если сигнала включения нет, выход **SPEN**, **SPD**, **FLD**, **MIST**, **RLY1** или **RLY2V RLY** разрывает путь тока на общий провод GND1, выключая реле. На рис. [6](#page-39-0) представлена схема подключения реле к контроллеру на примере выходного сигнала **SPEN**.

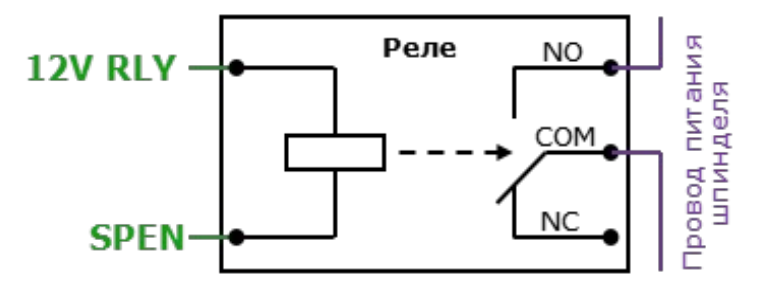

<span id="page-39-0"></span>Рисунок 6: Подключение реле управления шпинделем

ВАЖНО. Нагрузочная способность выходов SPEN, SPD, FLD, MIST, RLY1, RLY2 составляет 500 мА, что позволяет подключать реле без дополнительных цепей ограничения тока — т. к. типичное сопротивление управляющей обмотки реле на 12В составляет 400 Ом, максимальный ток через неё будет равен 12 В/400 Ом = 30 мА, что значительно ниже предельного значения. Кроме этого, выходные цепи этих сигналов содержат защитный диод, обеспечивая безопасную работу на индуктивную нагрузку.

Если Вы используете релейные модули с дополнительной логикой в цепи управляющей обмотки, как на рис. [7,](#page-40-0) соблюдайте правильное подключение. Обычно такие модули позволяют с помощью джампера устанавливать управляющий уровень сигнала. Контроллеры Инектра осуществляют включение реле сигналом низкого уровня!

<span id="page-40-0"></span>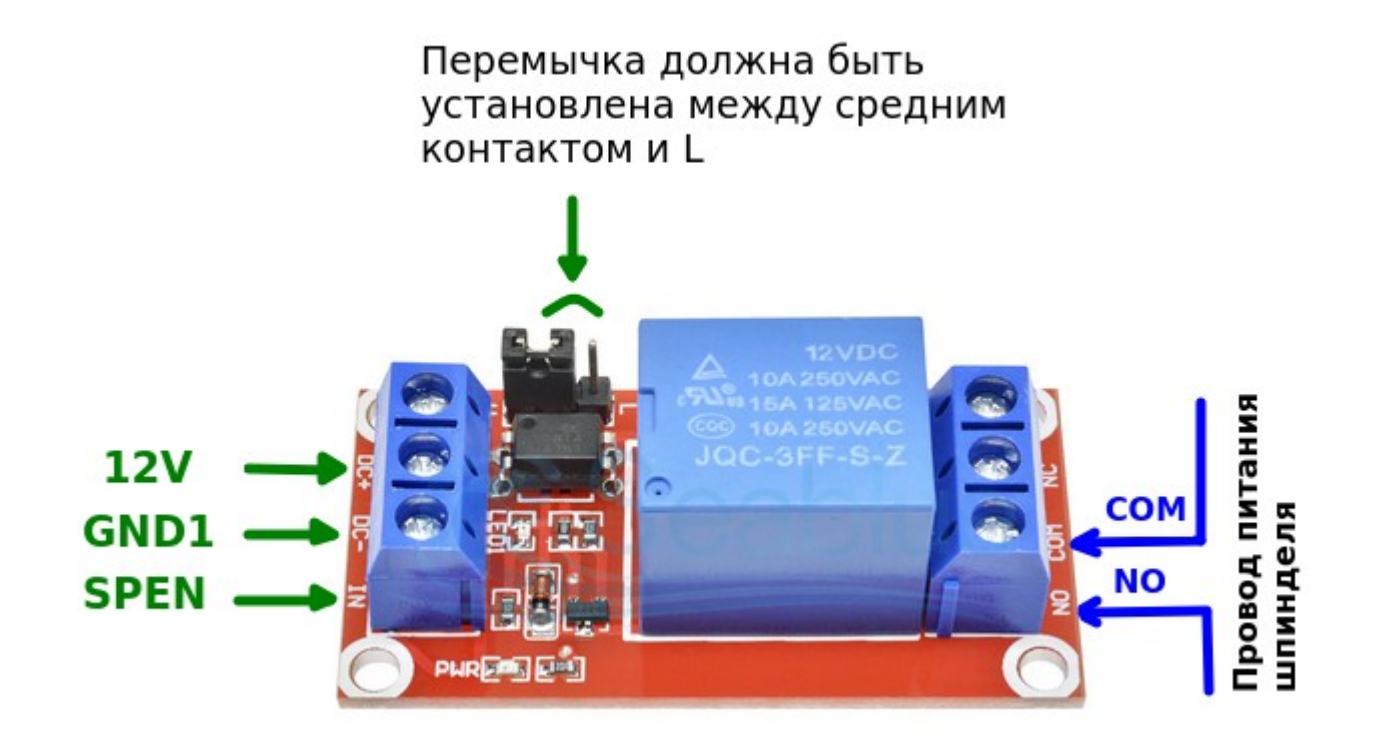

Рисунок 7: Подключение релейного модуля

## <span id="page-41-1"></span>11. Обновление программного обеспечения

#### $11.1$ Обновление в Windows

Для обновления программного обеспечения Вам понадобится программа **Win32DiskImager** (или аналогичная программа RosalmageWriter). Используйте инструкцию ниже, чтобы установить новую версию прошивки на контроллер.

- <span id="page-41-0"></span>- Предварительно скачайте и установите на свой компьютер программу Win32DiskImager.
- Используя визуализатор Inectra CNC Visualizer, подключитесь к ЧПУ-контроллеру и сделайте резервную копию конфигурации через меню Станок → Конфигурация → Управление конфигурацией → Сделать резервную копию.
- Отключите питание контроллера. Замкните вывод PRB на землю GND1 (для простоты понимания, нужно замкнуть датчик высоты Z-шуп) и вновь подайте питание.
- Оставляйте вывод PRB замкнутым на GND1 до тех пор. пока на контроллере не загорится зеленый индикатор **Status**, сигнализирующий об успешном запуске контроллера в режиме обновления ПО и инициализации USBинтерфейса.
- Компьютер должен обнаружить контроллер и определить его как съёмный USB-носитель (проигнорируйте предложение отформатировать устройство, делать это не нужно).
- Запустите программу Win32DiskImager. В поле Image File укажите путь к bin-файлу новой прошивки контроллера, в выплывающем списке Device укажите соответствующий Вашему контроллеру идентификатор устройства (рис. 8).
- Нажмите кнопку Write, примите предупреждение и дождитесь завершения обновления ПО.
- Для запуска контроллера с новой версией ПО просто перезагрузите его по питанию.

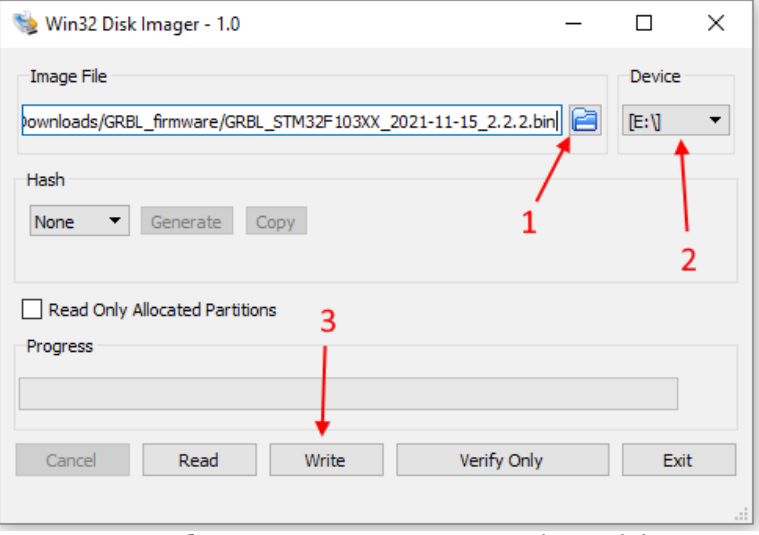

<span id="page-41-2"></span>Рисунок 8: Обновление прошивки в Win32DiskImager

#### $11.2$ Обновление в Linux

- <span id="page-42-0"></span>- Используя визуализатор Inectra CNC Visualizer, подключитесь к ЧПУ-контроллеру и сделайте резервную копию конфигурации через меню Станок → Конфигурация → Управление конфигурацией → Сделать резервную копию.
- Отключите питание контроллера. Замкните вывод PRB на землю GND1 и вновь подайте питание.
- Оставляйте вывод PRB замкнутым на GND1 до тех пор, пока на контроллере не загорится зеленый индикатор **Status**, сигнализирующий об успешном запуске контроллера в режиме обновления ПО и инициализации USBинтерфейса.
- Система должна определить контроллер как устройство хранения данных. Используя команду dmesg, определите, какой файл назначен этому устройству. Для примера, /dev/sda.
- Используя утилиту dd, выполните запись новой прошивки в память контроллера; dd if=./GRBL STM32F1XX 4ax 2022-10-04 v3.0.7-ge42064a.bin of=/dev/sda
- Для запуска контроллера с новой версией ПО просто перезагрузите его по питанию.

### После загрузки контроллера подключитесь к нему с помощью визуализатора Inectra CNC Visualizer и проверьте конфигурацию.

• Откройте меню Станок - Контроллер и проверьте модель и серийный номер устройства. Если модель имеет значение NOT INITIALIZED, а серийный номер NOT SET, их необходимо восстановить, выполнив команды через консоль (Сервис → Консоль):

\$458=<шифры серийного номера с этикетки>

 $$459=6$ 

• Откройте меню Станок - Конфигурация и проверьте настройки контроллера. Если настройки сбросились, через пункт меню Управление конфигурацией → Восстановить из файла выберите ранее созданный файл резервной копии и нажмите Восстановить.

Внимание! Вводите команды \$458 и \$459 правильно. Повторная перезапись их невозможна!

## <span id="page-43-0"></span>**12. Выбор интерфейса управления: USB или Bluetooth**

Как уже было отмечено ранее, управлять контроллером можно либо по проводному USB-, либо беспроводному Bluetoothинтерфейсу.

Для управления через USB-интерфейс необходимо использовать программу Inectra CNC Visualizer, она доступна для скачивания на нашем сайте.

Для управления через Bluetooth необходимо на мобильном устройстве скачать и установить из Play Market наше мобильное приложение Inectra CNC.

Выбор интерфейса управления определяется Вашими требованиями к удобству и финальной стоимости станка. Однако нужно иметь в виду следующие особенности.

- Возможно одновременное подключение к станку как компьютера через USB, так и мобильного устройства через Bluetooth.
- При одновременном подключении в качестве основного интерфейса используется USB, а мобильное приложение является «беспроводным пультом».
- Обработка команд в каждый момент времени возможна только с одного устройства, поэтому в этом режиме вводятся понятия активного и пассивного интерфейса. Активный интерфейс — это тот интерфейс, через который в данный момент времени разрешены приём и выполнение команд. Ввод команд с пассивного интерфейса запрещен — ему разрешено только запрашивать и получать статусную информации для регулярного обновления состояния станка.
- Какой интерфейс является активным, а какой пассивным определяется режимом работы контроллера. Контроллер может работать в двух состояниях: режим пульта выключен (активный интерфейс USB) и режим пульта включен (активный интерфейс Bluetooth).
- Переход в режим пульта возможен только с помощью отправки соответствующей команды из мобильного приложения.
- Выйти из режима пульта можно с помощью отправки соответствующей команды как из мобильного приложения, так и основного визуализатора.
- **ВАЖНО.** Смена режима работы контроллера возможна только в состояниях Готов и Авария.
- На рис. [9](#page-44-0) показана индикация в программе Inectra CNC Visualizer при включенном и выключенном режиме пульта.

1) Мобильное приложение (пульт) не активно

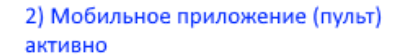

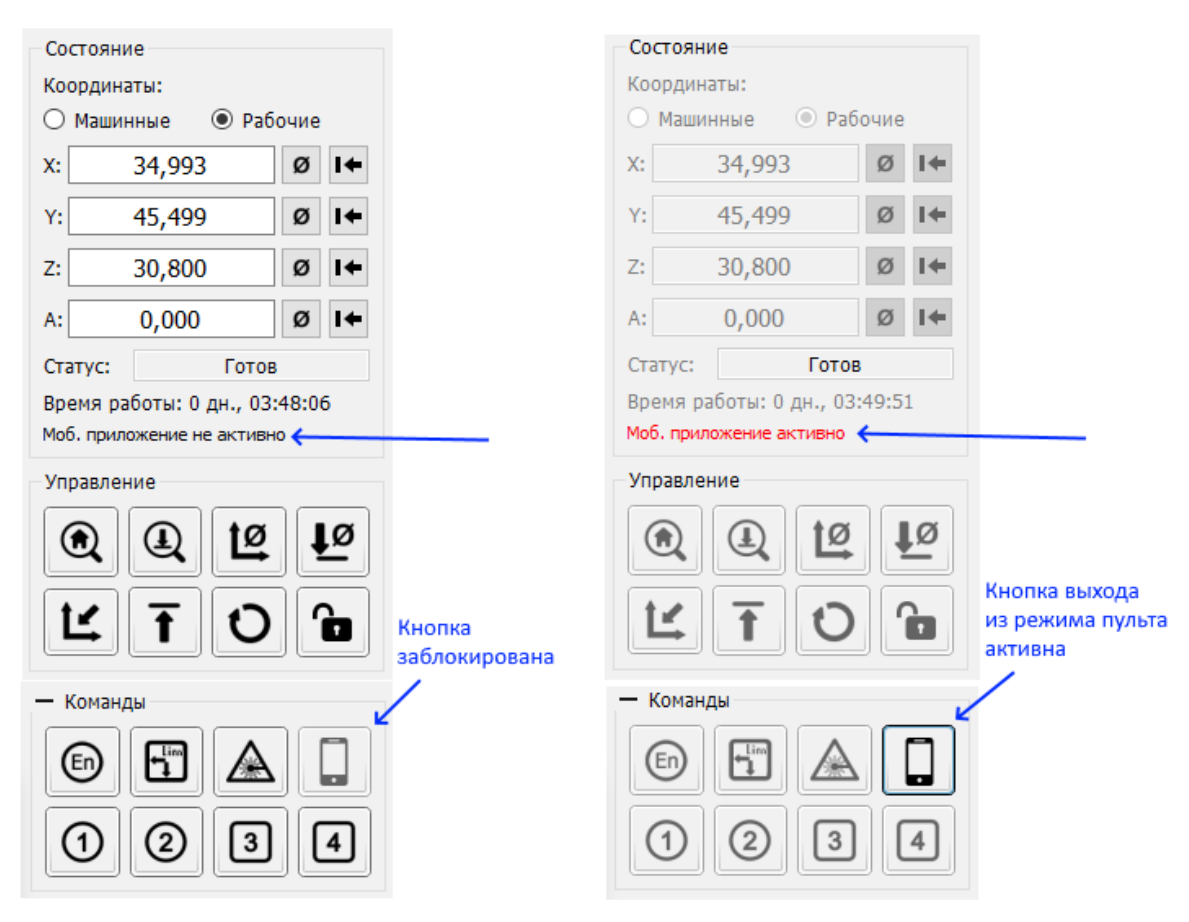

<span id="page-44-0"></span>Рисунок 9: Индикация режима пульта в Inectra CNC Visualizer